# HP Enterprise Maps Workbench

Software Version: 1.00

# <span id="page-0-0"></span>Customization Editor User Guide

Document Release Date: January 2014 Software Release Date: January 2014

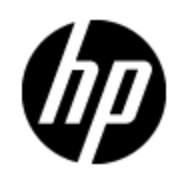

# **Legal Notices**

### **Warranty**

The only warranties for HP products and services are set forth in the express warranty statements accompanying such products and services. Nothing herein should be construed as constituting an additional warranty. HP shall not be liable for technical or editorial errors or omissions contained herein.

The information contained herein is subject to change without notice.

### **Restricted Rights Legend**

Confidential computer software. Valid license from HP required for possession, use or copying. Consistent with FAR 12.211 and 12.212, Commercial Computer Software, Computer Software Documentation, and Technical Data for Commercial Items are licensed to the U.S. Government under vendor's standard commercial license.

## **Copyright Notice**

© Copyright 2014 Hewlett-Packard Development Company, L.P.

### **Trademark Notices**

Adobe™ is a trademark of Adobe Systems Incorporated.

Microsoft® and Windows® are U.S. registered trademarks of Microsoft Corporation.

UNIX® is a registered trademark of The Open Group.

# **Documentation Updates**

The title page of this document contains the following identifying information:

- Software Version number, which indicates the software version.
- Document Release Date, which changes each time the document is updated.
- Software Release Date, which indicates the release date of this version of the software.

To check for recent updates or to verify that you are using the most recent edition of a document, go to:

### **http://h20230.www2.hp.com/selfsolve/manuals**

This site requires that you register for an HP Passport and log on. To register for an HP Passport ID, go to:

### **http://h20229.www2.hp.com/passport-registration.html**

Or click the **New users - please register** link on the HP Passport log on page.

You will also receive updated or new editions if you subscribe to the appropriate product support service. Contact your HP sales representative for details.

# **Support**

Visit the HP Software Support Online web site at:

### **http://www.hp.com/go/hpsoftwaresupport**

This web site provides contact information and details about the products, services, and support that HP Software offers.

HP Software online support provides customer self-solve capabilities. It provides a fast and efficient way to access interactive technical support tools needed to manage your business. As a valued support customer, you can benefit by using the support web site to:

- Search for knowledge documents of interest
- Submit and track support cases and enhancement requests
- Download software patches
- Manage support contracts
- Look up HP support contacts
- Review information about available services
- Enter into discussions with other software customers
- Research and register for software training

Most of the support areas require that you register as an HP Passport user and sign in. Many also require a support contract. To register for an HP Passport ID, go to:

### **http://h20229.www2.hp.com/passport-registration.html**

To find more information about access levels, go to:

**http://h20230.www2.hp.com/new\_access\_levels.jsp**

# **Disclaimer for PDF Version of Online Help**

This document is a PDF version of the online help. This PDF file is provided so you can easily print multiple topics from the help information or read the online help in PDF format.

**Note**: Some topics do not convert properly to PDF, causing format problems. Some elements of online help are completely removed from the PDF version. Those problem topics can be successfully printed from within the online help.

# <span id="page-5-0"></span>**Contents**

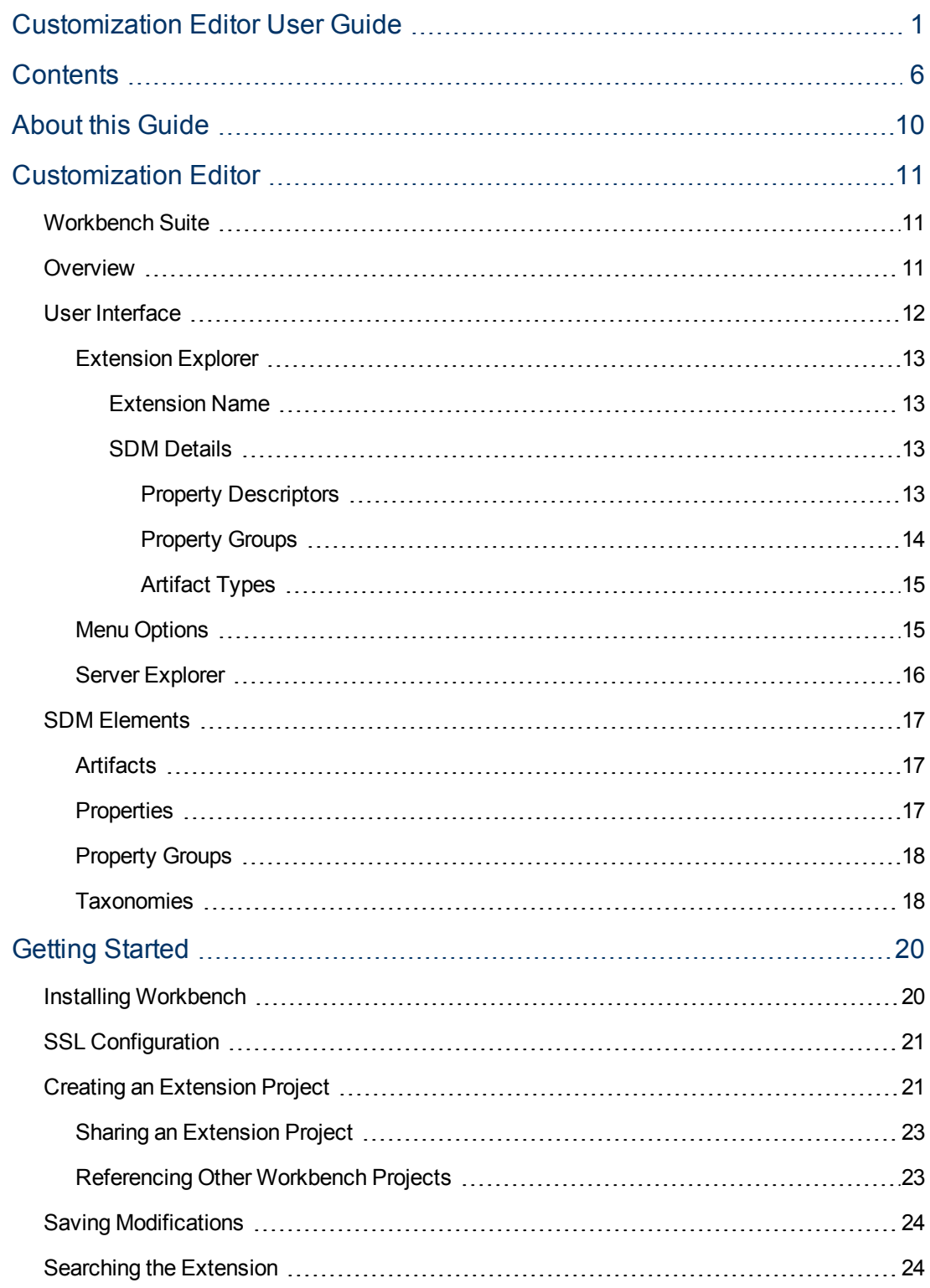

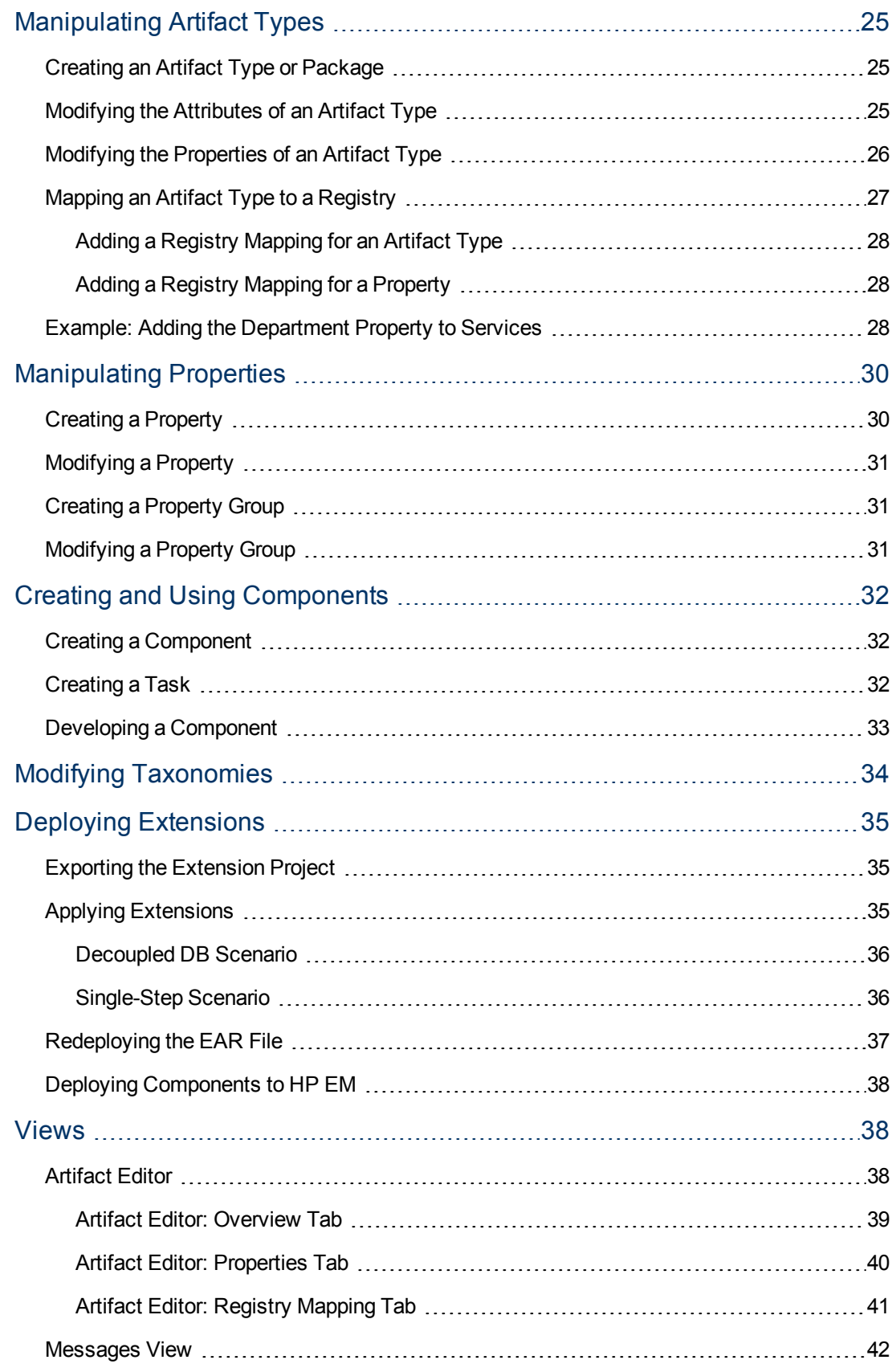

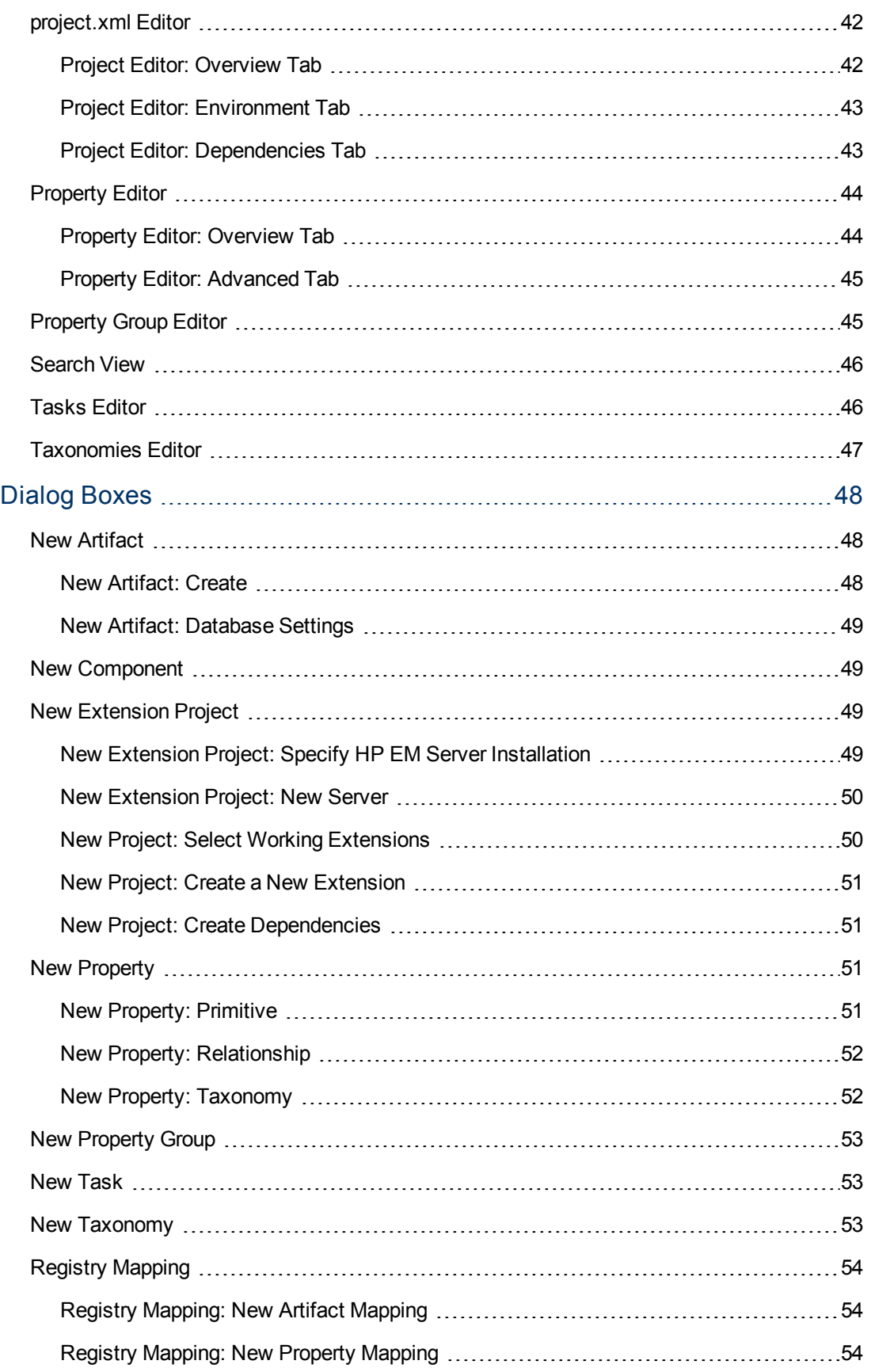

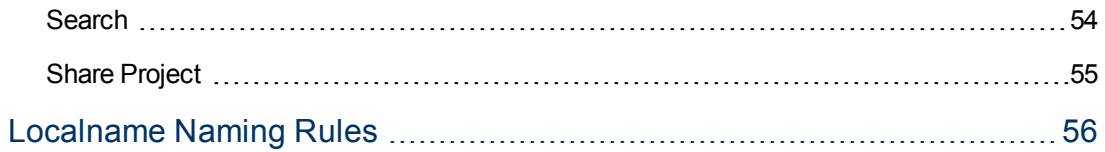

# <span id="page-9-0"></span>**About this Guide**

Welcome to the *Customization Editor User Guide*. This guide explains how to use Customization Editor as part of HP Enterprise Maps (HP EM).

This guide contains the following chapters:

• ["Overview "](#page-10-2) [\(on](#page-10-2) [page](#page-10-2) [11\)](#page-10-2)

Provides an overview of the main features of Customization Editor.

• ["Getting](#page-19-0) Started" [\(on](#page-19-0) [page](#page-19-0) [20\)](#page-19-0)

Describes the installation of the main features, and shows you how to create an extension inCustomization Editor.

• ["Manipulating](#page-24-0) [Artifact](#page-24-0) Types" [\(on](#page-24-0) [page](#page-24-0) [25\)](#page-24-0)

Explains how to create, modify and delete artifacts and packages using Customization Editor.

• ["Creating](#page-31-0) [and](#page-31-0) [Using](#page-31-0) Components" [\(on](#page-31-0) [page](#page-31-0) [32\)](#page-31-0)

Shows how to create and use custom components in Customization Editor .

• ["Modifying](#page-33-0) Taxonomies" [\(on](#page-33-0) [page](#page-33-0) [34\)](#page-33-0)

Shows how to build and modify taxonomies for an extension project in Customization Editor.

• ["Deploying](#page-34-0) Extensions" [\(on](#page-34-0) [page](#page-34-0) [35\)](#page-34-0)

Instructions on how to deploy extensions created in Customization Editor.

• "Views" [\(on](#page-37-1) [page](#page-37-1) [38\)](#page-37-1)

Explanation of each view in Customization Editor.

• ["Dialog](#page-47-0) Boxes" [\(on](#page-47-0) [page](#page-47-0) [48\)](#page-47-0)

Dialog boxes reference.

• ["Localname](#page-55-0) [Naming](#page-55-0) Rules" [\(on](#page-55-0) [page](#page-55-0) [56\)](#page-55-0)

Naming strategies for database tables and columns.

# <span id="page-10-0"></span>**Customization Editor**

HP EM Customization Editor is a set of Workbench features that enable you to edit the underlying SOA Definition Model (SDM) configuration of an installation of HP EM.

With the introduction of HP EM 1.00, Web GUI customization was decoupled from SDM customization. Having appliedan SDM extension, HP EM administrators must configure the UI visibility of artifacts/properties in the web GUI using the Administration -> Customize menu. This is no longer part of the HP EM Workbench tool set.

This chapter introduces Customization Editor in the following sections:

- "Workbench Suite" (on page 1)
- "Overview" [\(on](#page-10-2) [page](#page-10-2) [11\)](#page-10-2)
- ["User](#page-11-0) Interface" [\(on](#page-11-0) [page](#page-11-0) [12\)](#page-11-0)
- <span id="page-10-1"></span>• ["SDM](#page-16-0) [Elements "](#page-16-0) [\(on](#page-16-0) [page](#page-16-0) [17\)](#page-16-0)

### **Workbench Suite**

HP EM Workbench is a suite of editor tools enabling you to customize your deployment of HP EM 1.00.

Workbench consists of the following editor tools, distributed as a single Eclipse development platform:

#### <sup>l</sup> **Customization Editor**

Customizes the underlying SOA Definition Model (SDM) within HP EM.

<sup>l</sup> **Taxonomy Editor**

Customizes the taxonomies used to categorize artifacts in HP EM.

<sup>l</sup> **Assertion Editor**

Customizes the conditions applied by your business policies within HP EM.

<sup>l</sup> **Report Editor**

Customizes report definitions for use with HP EM.

### <span id="page-10-2"></span>**Overview**

HP EM is distributed with a preconfigured data model. For typical deployment scenarios, the model should be customized to fit an organization-specific environment.

HP EM Customization Editor provides a mechanism to customize the model, implement those changes, and keep them isolated in a so-called extension package that can then be re-applied during a re-installation or upgrade of HP EM.

To customize HP EM, follow this process:

1. Create an extension project.

For details, see ["Creating](#page-20-1) [an](#page-20-1) [Extension](#page-20-1) [Project "](#page-20-1) [\(on](#page-20-1) [page](#page-20-1) [21\)](#page-20-1).

2. Modify the data model.

For details, see the following:

- <sup>n</sup> *["Manipulating](#page-24-0) [Artifact](#page-24-0) [Types "](#page-24-0) [\(on](#page-24-0) [page](#page-24-0) [25\)](#page-24-0)*
- <sup>n</sup> *["Modifying](#page-25-0) [the](#page-25-0) [Properties](#page-25-0) [of](#page-25-0) [an](#page-25-0) [Artifact](#page-25-0) [Type "](#page-25-0) [\(on](#page-25-0) [page](#page-25-0) [26\)](#page-25-0)*
- <sup>n</sup> *["Creating](#page-31-0) [and](#page-31-0) [Using](#page-31-0) [Components "](#page-31-0) [\(on](#page-31-0) [page](#page-31-0) [32\)](#page-31-0)*
- <sup>n</sup> *["Modifying](#page-33-0) [Taxonomies "](#page-33-0) [\(on](#page-33-0) [page](#page-33-0) [34\)](#page-33-0)*
- 3. Deploy the customization to HP EM.

For details, see *Deploying Extensions*.

Be very careful when modifying artifacts that already have instances in the repository. For example, a new installation already contains the person artifact *administrator*. Removing properties from an artifact type with instances, or adding a new required property without a default value, may cause instability in HP EM. Customization Editor should prevent this if the HP EM server is running during modification.

## <span id="page-11-0"></span>**User Interface**

The default **Extension** perspective is split into a number of sections with menu options across the top.

The perspective consists of the following elements:

<sup>l</sup> **Project Explorer**

The tree view of the SDM configuration represented by your project.

For details, see ["Extension](#page-12-0) [Explorer "](#page-12-0) [\(on](#page-12-0) [page](#page-12-0) [13\)](#page-12-0).

### <sup>l</sup> **Server Explorer**

The view listing HP EM server connections to Workbench.

For details see, ["Server](#page-15-0) [Explorer "](#page-15-0) [\(on](#page-15-0) [page](#page-15-0) [16\)](#page-15-0).

### <sup>l</sup> **Editor Views**

The main area of the perspective contains editor views of project elements. You can open multiple editors. The functionality of each editor varies depending on the project element.

For details, see ["Views "](#page-37-1) [\(on](#page-37-1) [page](#page-37-1) [38\)](#page-37-1).

### <sup>l</sup> **Information Views**

Messages and search results open their own views.

For details, see ["Views "](#page-37-1) [\(on](#page-37-1) [page](#page-37-1) [38\)](#page-37-1).

### <sup>l</sup> **Menu Items**

The standard Eclipse menu options plus additional Workbench options.

For details about the additional options for Customization Editor, see ["Menu](#page-14-1) [Options "](#page-14-1) [\(on](#page-14-1) [page](#page-14-1) [15\)](#page-14-1).

### <span id="page-12-0"></span>**Extension Explorer**

The Extension Explorer, as shown in"Extension Explorer View", represents a tree view of the extension project that you are currently working with. It includes all the elements from extensions that it depends on as well.

The tree is split into the extension root and five branches representing different elements of your extension.

Double-click an item in the tree to open the relevant editor, ot to open or close a branch.

For details about each editor, see ["Views "](#page-37-1) [\(on](#page-37-1) [page](#page-37-1) [38\).](#page-37-1)

Right-click an element to open a context menu that contains options for the element.

Each element and its contextual functionality is described in the following sections:

- ["Extension](#page-12-1) Name" [\(on](#page-12-1) [page](#page-12-1) [13\)](#page-12-1)
- ["Artifact](#page-14-0) Types" [\(on](#page-14-0) [page](#page-14-0) [15\)](#page-14-0)
- ["SDM](#page-12-2) [Details "](#page-12-2) [\(on](#page-12-2) [page](#page-12-2) [13\)](#page-12-2)
- ["User](#page-11-0) Interface" [\(on](#page-11-0) [page](#page-11-0) [12\)](#page-11-0)
- ["Taxonomies "](#page-17-1) [\(on](#page-17-1) [page](#page-17-1) [18\)](#page-17-1)
- "project.xml" (on page 1)

### <span id="page-12-1"></span>**Extension Name**

The extension name is the root element of the project.

The context menu contains the option to **Build Extension**, which creates a jar file that contains your extension. This extension is ready to import to HP EM.

<span id="page-12-2"></span>For deployment details, see ["Deploying](#page-34-0) [Extensions "](#page-34-0) [\(on](#page-34-0) [page](#page-34-0) [35\).](#page-34-0)

### **SDM Details**

The SDM Details branch contains two element types described in the following sections:

- ["Property](#page-12-3) Descriptors" [\(on](#page-12-3) [page](#page-12-3) [13\)](#page-12-3)
- ["Property](#page-17-0) Groups" [\(on](#page-17-0) [page](#page-17-0) [18\)](#page-17-0)

HP EM separates the SDM into two models, public and system. Customization Editor shows properties and property groups used by system artifacts, but prevents you from modifying them.

### <span id="page-12-3"></span>**Property Descriptors**

Property descriptors are the attributes of artifact types.

For details, see ["Properties "](#page-16-2) [\(on](#page-16-2) [page](#page-16-2) [17\)](#page-16-2).

In the Extension Explorer, properties are divided into the following branches:

• Primitive Property Descriptors

- Relationship Property Descriptors
- Taxonomy Property Descriptors

Each property type branch contains one context menu option: New Property.

For details, see ["Creating](#page-29-1) [a](#page-29-1) [Property "](#page-29-1) [\(on](#page-29-1) [page](#page-29-1) [30\)](#page-29-1).

Each property type branch contains a list of the properties of that type.

The context menu for properties contains the following options:

<sup>l</sup> **Open Property**

Opens the property editor for the selected element with the name of the element as the editor title.

For details, see "Property Editor".

<sup>l</sup> **Deprecate Property**

Deactivates the property in the extension project and hides it in the HP EM UI.

<sup>l</sup> **Undeprecate Property**

Reactivates the deprecated property in the extension project.

<sup>l</sup> **Delete Property**

Removes the property from the extension project.

<sup>l</sup> **Find Usage**

Opens a search view displaying all the artifacts and property groups containing this property.

For details, see ["Search](#page-45-0) [View "](#page-45-0) [\(on](#page-45-0) [page](#page-45-0) [46\)](#page-45-0).

### <span id="page-13-0"></span>**Property Groups**

Property groups are sets of properties that can be added collectively to an artifact type.

For details, see ["Property](#page-17-0) [Groups "](#page-17-0) [\(on](#page-17-0) [page](#page-17-0) [18\)](#page-17-0).

The context menu of the Property Group branch contains one option: New Property Group.

For details, see ["Creating](#page-30-1) [a](#page-30-1) [Property](#page-30-1) [Group "](#page-30-1) [\(on](#page-30-1) [page](#page-30-1) [31\)](#page-30-1).

The context menu for each property group contains the following options:

### <sup>l</sup> **Open Property Group**

Opens the property group editor for the selected element with the name of the element as the editor title.

For details, see ["Property](#page-44-1) [Group](#page-44-1) [Editor "](#page-44-1) [\(on](#page-44-1) [page](#page-44-1) [45\)](#page-44-1).

<sup>l</sup> **Delete Property Group**

Removes the property group from the extension project.

<sup>l</sup> **Find Usage**

Opens a search view displaying all the artifacts that contain this property group.

For details, see ["Search](#page-45-0) [View "](#page-45-0) [\(on](#page-45-0) [page](#page-45-0) [46\)](#page-45-0).

### <span id="page-14-0"></span>**Artifact Types**

The Artifact Types branch contains the artifact types organized into a hierarchical structure reflecting the SOA Definition Model (SDM). Each element within **Artifact Types** is a type of artifact or artifact package.

HP EM separates the SDM into two models, public and system. Customization Editor hides system artifacts, preventing you from modifying them.

An artifact package is an artifact type that serves as a group of other artifacts. They do not have instances in the repository and just serve to organize a hierarchy of artifact types in the SDM.

For details, see ["Artifacts "](#page-16-1) [\(on](#page-16-1) [page](#page-16-1) [17\).](#page-16-1)

The context menu for the Artifact Types branch contains the following functionality:

### <sup>l</sup> **New Artifact Type** or **Package**

Creates an artifact type as described in ["Creating](#page-24-1) [an](#page-24-1) [Artifact](#page-24-1) [Type](#page-24-1) [or](#page-24-1) [Package "](#page-24-1) [\(on](#page-24-1) [page](#page-24-1) [25\)](#page-24-1) .

### <sup>l</sup> **Open Artifact Type** or **Package**

Opens the artifact editor for the selected element with the name of the element as the editor title.

For details, see ["Artifact](#page-37-2) [Editor "](#page-37-2) [\(on](#page-37-2) [page](#page-37-2) [38\).](#page-37-2)

### <sup>l</sup> **Deprecate Artifact Type or Package**

Deactivates the artifact type in the extension project and hides it in the HP EM UI.

### <sup>l</sup> **Undeprecate Artifact Type** or **Package**

Reactivates a deprecated artifact type in the extension project.

### <sup>l</sup> **Delete Artifact Type** or **Package**

Removes the artifact type from the extension project.

### <span id="page-14-1"></span>**Menu Options**

The menus in Workbench are standard Eclipse menus, with the addition of specific functionality for Workbench editors.

The additional menu options for Customization Editor include:

### <sup>l</sup> **File>New>HP Extension Project**

Create a new project, as described in ["Creating](#page-20-1) [an](#page-20-1) [Extension](#page-20-1) [Project "](#page-20-1) [\(on](#page-20-1) [page](#page-20-1) [21\).](#page-20-1)

### <sup>l</sup> **File>New>Artifact Type**

Create an artifact type, as described in ["Creating](#page-24-1) [an](#page-24-1) [Artifact](#page-24-1) [Type](#page-24-1) [or](#page-24-1) [Package "](#page-24-1) [\(on](#page-24-1) [page](#page-24-1) [25\).](#page-24-1)

### <sup>l</sup> **File>New>Artifact Package**

Create an artifact package, as described in ["Creating](#page-24-1) [an](#page-24-1) [Artifact](#page-24-1) [Type](#page-24-1) [or](#page-24-1) [Package "](#page-24-1) [\(on](#page-24-1) [page](#page-24-1) [25\)](#page-24-1).

<sup>l</sup> **File>New>Property**

Create a property, as described in ["Creating](#page-29-1) [a](#page-29-1) [Property "](#page-29-1) [\(on](#page-29-1) [page](#page-29-1) [30\).](#page-29-1)

### <sup>l</sup> **File>New>Property Group**

Create a property group, as described in ["Creating](#page-30-1) [a](#page-30-1) [Property](#page-30-1) [Group "](#page-30-1) [\(on](#page-30-1) [page](#page-30-1) [31\)](#page-30-1) .

### <sup>l</sup> **File>New>Component**

Create a component, as described in ["Creating](#page-31-1) [a](#page-31-1) [Component "](#page-31-1) [\(on](#page-31-1) [page](#page-31-1) [32\).](#page-31-1)

### <sup>l</sup> **File>New>Task**

Create a task, as described in ["Creating](#page-31-2) [a](#page-31-2) [Task "](#page-31-2) [\(on](#page-31-2) [page](#page-31-2) [32\)](#page-31-2).

### <sup>l</sup> **Navigate>Go To>Open Artifact**

Open an artifact editor, as described in ["Artifact](#page-37-2) [Editor "](#page-37-2) [\(on](#page-37-2) [page](#page-37-2) [38\).](#page-37-2)

The keyboard shortcut **Ctrl+Alt+A** also performs this function.

### <sup>l</sup> **Navigate>Go To>Open Property**

Open a property editor, as described in ["Property](#page-43-0) [Editor "](#page-43-0) [\(on](#page-43-0) [page](#page-43-0) [44\)](#page-43-0).

The keyboard shortcut **Ctrl+Alt+P** also performs this function.

### <sup>l</sup> **Navigate>Go To>Open Property Group**

Open a property group editor, as described in ["Property](#page-44-1) [Group](#page-44-1) [Editor "](#page-44-1) [\(on](#page-44-1) [page](#page-44-1) [45\)](#page-44-1) .

The keyboard shortcut **Ctrl+Alt+R** also performs this function.

### <sup>l</sup> **Search>Search**

Open a search dialog box, as described in ["Searching](#page-23-1) [the](#page-23-1) [Extension "](#page-23-1) [\(on](#page-23-1) [page](#page-23-1) [24\)](#page-23-1).

### <sup>l</sup> **Help>Dynamic Help**

Access context-sensitive help, directing you to the relevant section of this document based on the active view in Customization Editor.

### <span id="page-15-0"></span>**Server Explorer**

The Server Explorer displays the HP EM servers connected to Workbench. The functionality is shared by all the Workbench editors.

Right-click a server in the Server Explorer to open the context menu described in "Server Explorer Context Menu Options".

### **Server Explorer Context Menu Options**

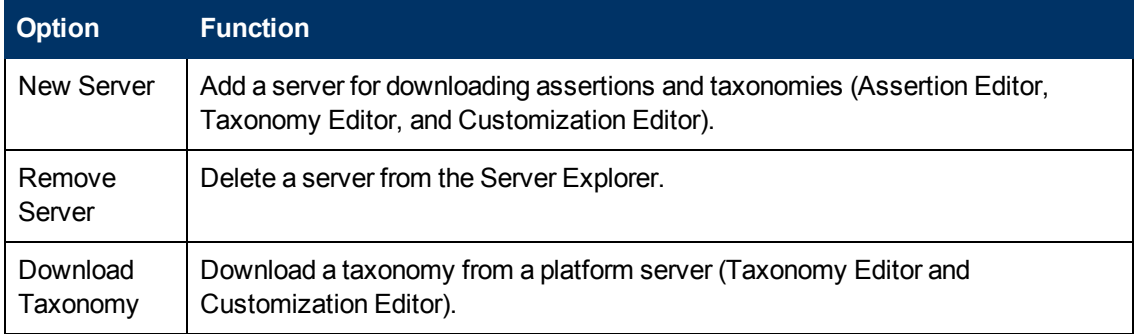

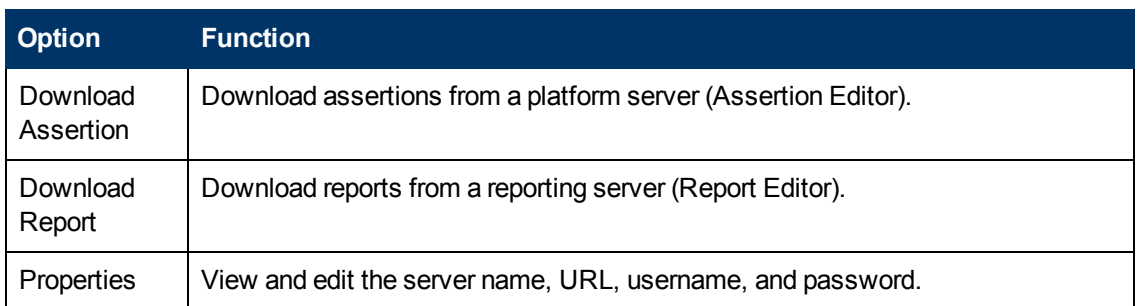

# <span id="page-16-0"></span>**SDM Elements**

Customization Editor manages four types of entities in the SDM configuration of HP EM.

These entity types are described in the following sections:

- ["Artifacts "](#page-16-1) [\(on](#page-16-1) [page](#page-16-1) [17\)](#page-16-1)
- ["Properties "](#page-16-2) [\(on](#page-16-2) [page](#page-16-2) [17\)](#page-16-2)
- ["Property](#page-17-0) Groups" [\(on](#page-17-0) [page](#page-17-0) [18\)](#page-17-0)
- ["Taxonomies "](#page-17-1) [\(on](#page-17-1) [page](#page-17-1) [18\)](#page-17-1)

### <span id="page-16-1"></span>**Artifacts**

Artifacts are the basic building blocks of SOA. Every entity in the repository is an instance of an artifact. Each type of artifact is defined by an artifact type in the SDM. Artifact types are further categorized into artifact packages. These packages are abstract artifact types that do not have instances in the repository but instead define groups of artifacts.

You can explore artifact types and packages in the Artifact Types branch of the Extension Explorer.

For details, see "Artifact Types".

<span id="page-16-2"></span>For artifact type procedures, see *["Manipulating](#page-24-0) [Artifact](#page-24-0) [Types "](#page-24-0) [\(on](#page-24-0) [page](#page-24-0) [25\)](#page-24-0)*.

### **Properties**

Properties are the attributes of artifacts, the labels that distinguish one instance of an artifact from another. For example, all artifact instances have the *name* property, but every artifact has a different name.

There are three categories of property:

### <sup>l</sup> **Primitive Properties**

The basic labels for artifacts such as name and description.

Basic properties are of the following types:

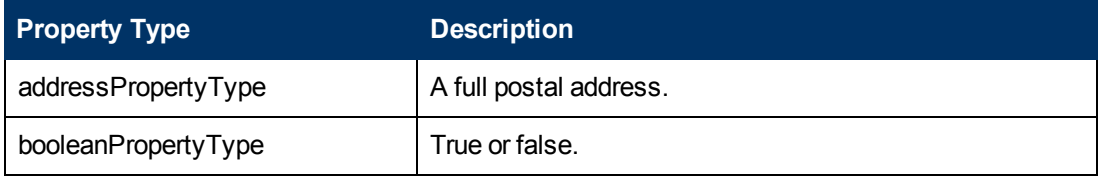

Customization Editor

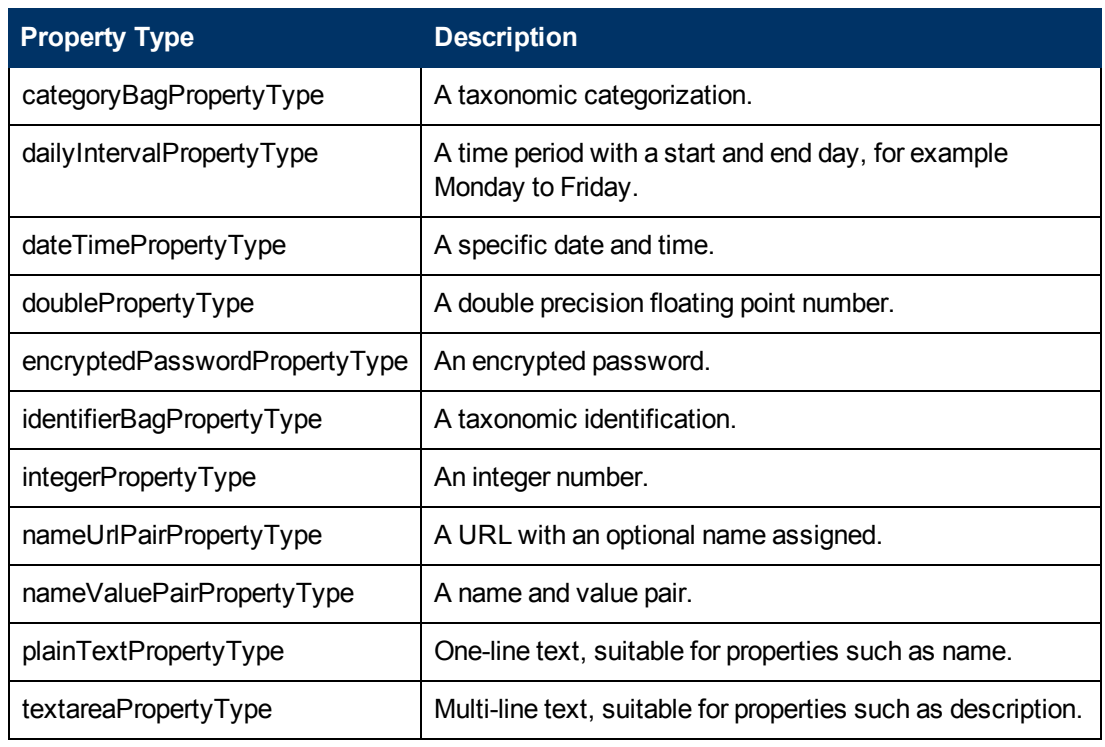

### <sup>l</sup> **Relationship Properties**

The nature and direction of a relationship with another artifact such as ImplementationOf.

### <sup>l</sup> **Taxonomy Properties**

The categories used to define an artifact based on taxonomies such as the High category in the Failure Impact taxonomy.

You can explore properties in the SDM Details branch of the Extension Explorer.

For details, see "SDM Details".

<span id="page-17-0"></span>For property procedures, see *["Modifying](#page-25-0) [the](#page-25-0) [Properties](#page-25-0) [of](#page-25-0) [an](#page-25-0) [Artifact](#page-25-0) [Type "](#page-25-0) [\(on](#page-25-0) [page](#page-25-0) [26\)](#page-25-0)*.

### **Property Groups**

You can organize properties into groups, and add them to artifacts collectively instead of individually. For example, you can organize name, address, and telephone number into a contact details property group. Then, whenever a new artifact type is created that represents a person, the group can be added to it instead of the individual properties.

You can explore property groups in the SDM Details branch of the Extension Explorer.

For details, see "SDM Details".

<span id="page-17-1"></span>For property group procedures, see *["Modifying](#page-25-0) [the](#page-25-0) [Properties](#page-25-0) [of](#page-25-0) [an](#page-25-0) [Artifact](#page-25-0) [Type "](#page-25-0) [\(on](#page-25-0) [page](#page-25-0) [26\)](#page-25-0)*.

### **Taxonomies**

Taxonomies are categorization groups, each of which contain a set of values within a single category. For example, office location can be a taxonomic group containing a set of values representing each office in an organization.

You can explore taxonomies in the Taxonomies branch of the Extension Explorer.

For details, see "Taxonomies".

For taxonomy procedures, see *["Modifying](#page-33-0) [Taxonomies "](#page-33-0) [\(on](#page-33-0) [page](#page-33-0) [34\)](#page-33-0)*.

# <span id="page-19-0"></span>**Getting Started**

You can use Customization Editor to create extensions to the core HP EM configuration. The core configuration itself is not modified. Instead, HP EM includes a utility for adding extensions to the configuration.

This chapter contains the following sections:

- ["Installing](#page-19-1) [Workbench"](#page-19-1) [\(on](#page-19-1) [page](#page-19-1) [20\)](#page-19-1)
- ["SSL](#page-20-0) [Configuration"](#page-20-0) [\(on](#page-20-0) [page](#page-20-0) [21\)](#page-20-0)
- ["Creating](#page-20-1) [an](#page-20-1) [Extension](#page-20-1) Project" [\(on](#page-20-1) [page](#page-20-1) [21\)](#page-20-1)
- ["Searching](#page-23-1) [the](#page-23-1) Extension" [\(on](#page-23-1) [page](#page-23-1) [24\)](#page-23-1)
- <span id="page-19-1"></span>• ["Saving](#page-23-0) Modifications" [\(on](#page-23-0) [page](#page-23-0) [24\)](#page-23-0)

## **Installing Workbench**

HP EM is an Eclipse development platform distributed as a zip file, hp-em-workbench-1.00win64.zip.

- **Note:** For supported platforms and known issues, see release-notes.doc alongside the archive.
- **Note**: HP EM requires Java SE Development Kit (JDK) 1.7.0 (64 bit version only) or higher. You must include the path to this version of the JDK in the JAVA HOME environment variable.

### **To Start HP EM Workbench:**

<sup>l</sup> Execute **WB\_HOME/workbench/start.exe**.

The first time you start Workbench, the welcome screen opens.

Select one of the options to open one of the editor tools, start a new editing project, or view the documentation set.

You can return to the welcome screen from any of the editor tools by selecting **Help>Welcome** from the menu options.

By default, Workbench runs in 'normal' mode which prevents users from uploading system taxonomies (IDs start with uddi:systinet.com:soa:model:taxonomies) and the Report Editor . rptlibrary file to HP EM servers. If you need to work with system taxonomies or want to upload the . rptlibrary file you can switch Workbench into 'admin' mode.

**Caution**: Be extremely careful when working with system taxonomies, HP EM uses some hardcoded values from system taxonomies, changing or removing them may cause errors.

### **To Switch Workbench to Admin Mode**

- 1. Open WB HOME/configuration/config.ini with a text editor.
- 2. Add mode=admin to config.ini.
- 3. Restart Workbench.
- **Tip**: HP EM Workbench is memory-intensive. If you experience performance issues, HP recommends increasing the memory allocation.

### **To increase the memory allocation for HP EM Workbench:**

- 1. Open WB HOME/workbench/start.ini for editing.
- 2. Set these new values:
	- $-*X*ms128m$
	- <sup>n</sup> -Xmx1024m
- 3. Save your changes.
- 4. Restart Workbench.
- **Tip**: HP EM Workbench downloads from HP EM may time out. If you experience issues, HP recommends increasing the time out.

#### **To increase the time out for HP EM Workbench:**

- 1. Open WB HOME/workbench/start.ini (or eclipse.ini for stand-alone installation) for editing.
- 2. Set the new value:

-Dorg.systinet.platform.rest.Client.timeout=200000

The value is in milliseconds with a default value of 120000 (2 minutes).

- 3. Save your changes.
- <span id="page-20-0"></span>4. Restart Workbench.

# **SSL Configuration**

By default, Workbench trusts all HP EM server certificates. You may want Workbench to verify HP EM certificates.

### **To Verify HP EM Server Certificates:**

• Add the following options to WB\_HOME/workbench/start.ini:

```
-Dcom.hp.systinet.security.ssl.verifyCert=true
-Djavax.net.ssl.trustStore=USER_TRUSTSTORE
-Djavax.net.ssl.trustStorePassword=TRUSTSTORE_PASS
-Djavax.net.ssl.trustStoreType=TRUSTSTORE_FORMAT
```
If HP EM is configured for 2-way SSL, you must provide Workbench certificates to HP EM.

### **To Provide Workbench Client Certificates to HP EM:**

• Add the following options to WB\_HOME/workbench/start.ini:

```
-Djavax.net.ssl.keyStore=USER_KEYSTORE
-Djavax.net.ssl.keyStorePassword=KEYSTORE_PASS
-Djavax.net.ssl.keyStoreType=KEYSTORE_FORMAT
```
## <span id="page-20-1"></span>**Creating an Extension Project**

The first step in customizing your HP EM installation is to create an extension project in the Customization Editor. This is the workspace where you make all your modifications.

≽ supports the separation of projects based on their type. The following extension project types are supported:

<sup>l</sup> **model**

Extensions for changes to the data model.

<sup>l</sup> **code**

Extensions for custom components.

• mixed

Combined model and code extensions.

HP Software recommends separating extensions into separate types because HP EM does not guarantee backward compatibility for the Java API. This may make it difficult to migrate custom components to newer versions.

**model** extensions are easily migrated by opening them in the latest version of Customization Editor, building a new extension and redeploying them.

### **To create an extension project:**

1. In the menu, select **File>New>Project**.

The New Project wizard opens.

- 2. Expand **HP EM Extension Project**, and click **Next**.
- 3. In the New Extension Project dialog box, add the parameters you want.

For parameter descriptions, see ["New](#page-48-3) [Extension](#page-48-3) [Project:](#page-48-3) [Specify](#page-48-3) [HP](#page-48-3) [EM](#page-48-3) [Server](#page-48-3) [Installation "](#page-48-3) [\(on](#page-48-3) [page](#page-48-3) [49\)](#page-48-3).

4. Click **Next** to select or create a server.

If no servers are currently configured the dialog continues to Step 6.

- 5. Do one of the following:
	- <sup>n</sup> Select **Create a New Server**, and then click **Next**.

Continue to [Step](http://czvmbuildlab.devlab.ad/buildlab/builds/hp-soa-systinet-documentation/hps-4.00-titan-docs/last/ce/dist/html/ct.configure.html#new.project.new.server) [6](http://czvmbuildlab.devlab.ad/buildlab/builds/hp-soa-systinet-documentation/hps-4.00-titan-docs/last/ce/dist/html/ct.configure.html#new.project.new.server).

<sup>n</sup> Select **Use an Existing Server**, select the server from the list and input its credentials, and then click **Next**.

Continue to Step 7.

6. In the New Server dialog box, add the parameters you want, and then click **Next**.

For parameter descriptions, see ["New](#page-49-0) [Extension](#page-49-0) [Project:](#page-49-0) [New](#page-49-0) [Server "](#page-49-0) [\(on](#page-49-0) [page](#page-49-0) [50\)](#page-49-0).

- 7. Do one of the following:
	- <sup>n</sup> Select **Create a New Extension Project from Scratch** to create an empty extension containing no elements at all.

Click **Next**.

**n** Select Edit an Existing Extension to open an existing extension for modification.

Select an extension from the extension folder, or use **Add Extension** to select one from another location.

Click **Next** to continue to Step 10.

**n** Select Create a New Extension from an Existing One to use an existing extension as the basis of a new one.

Select an extension from the extension folder or use **Add Extension** to select one from another location.

Click **Next**.

If you use this option, you must remove the existing extension from the extensions folder before you deploy the new modified extension.

8. In the Create Extension or Project dialog box, add the parameters you want, and then click **Next**.

For parameter descriptions, see ["New](#page-50-0) [Project:](#page-50-0) [Create](#page-50-0) [a](#page-50-0) [New](#page-50-0) [Extension "](#page-50-0) [\(on](#page-50-0) [page](#page-50-0) [51\).](#page-50-0)

- 9. In the Add Dependencies dialog box, optionally select or add extensions to depend on, and then click **Next**.
- 10. In the HP EM Extension Project dialog box, add the parameters you want, and then select available projects to reference.

Adding referenced projects enables you to use assertions or taxonomies from the referenced projects without the need to copy them manually to the extension project.

11. Click **Finish** to open the project.

In the Platform perspective, the Project Explorer now displays a view of your extension that contains not only the elements contained in your extension project but all the elements from any other extensions that your project depends on.

<span id="page-22-0"></span>For details about the contents of your extension project, see ["Extension](#page-12-0) [Explorer "](#page-12-0) [\(on](#page-12-0) [page](#page-12-0) [13\).](#page-12-0)

### **Sharing an Extension Project**

HP EM enables the sharing of an extension project in the CVS repository.

### **To share an extension project:**

- 1. In Extension Explorer, right-click the project you need to open its context menu, and select **Team>Share Project** to open the **Share Project** dialog box. For details, see ["Share](#page-54-0) [Project "](#page-54-0) [\(on](#page-54-0) [page](#page-54-0) [55\)](#page-54-0) .
- 2. Enter the required parameters and click **Finish**.

The project is published to the CVS repository.

### <span id="page-22-1"></span>**Referencing Other Workbench Projects**

You can include assertions and taxonomies from an Assertion or Taxonomy Project in your current Extension Project.

### **To reference an Assertion or Taxonomy Project:**

- 1. From the platform perspective, right-click your extension project and select **Properties** to open the **Preferences** dialog box, and then select **Project References** to view projects available to reference.
- 2. Select the projects you want to reference and click **OK**.

The assertions or taxonomies from the referenced project are copied to your extension project.

# <span id="page-23-0"></span>**Saving Modifications**

As you modify an entity in your extension project, the tab label of the entity editor is marked with an asterisk (\*).

To save your changes to the project, select **File>Save** from the menu, or use keyboard shortcut **Ctrl+S**.

If you close an editor or the application with unsaved changes, you are prompted to save these changes.

Your modifications are made to your extension project and not to the configuration of HP EM. To deploy your customization to HP EM, see ["Deploying](#page-34-0) [Extensions "](#page-34-0) [\(on](#page-34-0) [page](#page-34-0) [35\)](#page-34-0).

# <span id="page-23-1"></span>**Searching the Extension**

The Customization Editor contains a customized search function, which enables you to find entities in your extension project.

**To search your extension project:**

1. From the menu, select **Search>Search**.

The Search dialog box opens.

2. In the SDM Search tab of the Search dialog box, add the parameters for your search.

For parameter descriptions, see ["Search "](#page-53-3) [\(on](#page-53-3) [page](#page-53-3) [54\).](#page-53-3)

3. Click **Search**.

The search results appear in the Search view.

For details, see ["Search](#page-45-0) [View "](#page-45-0) [\(on](#page-45-0) [page](#page-45-0) [46\)](#page-45-0).

# <span id="page-24-0"></span>**Manipulating Artifact Types**

You can use Customization Editor to create, modify, and delete artifact types and packages in your extension project. You can also change the format of artifact pages in the HP EM UI.

HP EM separates the SDM into two models, public and system. Customization Editor hides system artifacts, preventing you from modifying them.

For more details about artifact types and packages, see ["Artifacts "](#page-16-1) [\(on](#page-16-1) [page](#page-16-1) [17\)](#page-16-1).

The chapter explains the following procedures:

- ["Creating](#page-24-1) [an](#page-24-1) [Artifact](#page-24-1) [Type](#page-24-1) [or](#page-24-1) Package" [\(on](#page-24-1) [page](#page-24-1) [25\)](#page-24-1)
- ["Modifying](#page-24-2) [the](#page-24-2) [Attributes](#page-24-2) [of](#page-24-2) [an](#page-24-2) [Artifact](#page-24-2) Type" [\(on](#page-24-2) [page](#page-24-2) [25\)](#page-24-2)
- ["Modifying](#page-25-0) [the](#page-25-0) [Properties](#page-25-0) [of](#page-25-0) [an](#page-25-0) [Artifact](#page-25-0) Type" [\(on](#page-25-0) [page](#page-25-0) [26\)](#page-25-0)
- ["Mapping](#page-26-0) [an](#page-26-0) [Artifact](#page-26-0) [Type](#page-26-0) [to](#page-26-0) [a](#page-26-0) Registry" [\(on](#page-26-0) [page](#page-26-0) [27\)](#page-26-0)
- <span id="page-24-1"></span>• ["Example:](#page-27-2) [Adding](#page-27-2) [the](#page-27-2) [Department](#page-27-2) [Property](#page-27-2) [to](#page-27-2) Services" [\(on](#page-27-2) [page](#page-27-2) [28\)](#page-27-2)

### **Creating an Artifact Type or Package**

Customization Editor enables you to create a new artifact type or package in your extension project.

### **To create an artifact type or package:**

- 1. Do one of the following:
	- <sup>n</sup> From the main menu, select **New>Artifact Type** or **Package**.
	- n In the Extension Explorer, open the context menu of an artifact package branch and select **New Artifact Type** or **Package**.

The New Artifact Type or New Artifact Package dialog box opens.

2. In the dialog box, add the artifact parameters you want.

For parameter descriptions, see ["New](#page-47-2) [Artifact:](#page-47-2) [Create "](#page-47-2) [\(on](#page-47-2) [page](#page-47-2) [48\)](#page-47-2).

For localname naming conventions, see ["Localname](#page-55-0) [Naming](#page-55-0) [Rules "](#page-55-0) [\(on](#page-55-0) [page](#page-55-0) [56\).](#page-55-0)

- 3. Do one of the following:
	- **EXECUTE:** Click **Finish** to create the artifact type or package and exit the dialog box.
	- **EXECUTE:** Click **Next** and continue to Step 4 to set database parameters.
- 4. In the dialog box, add the database parameters you want.

For parameter descriptions, see ["New](#page-48-0) [Artifact:](#page-48-0) [Database](#page-48-0) [Settings "](#page-48-0) [\(on](#page-48-0) [page](#page-48-0) [49\).](#page-48-0)

<span id="page-24-2"></span>5. Click **Finish** to create the artifact type or package.

### **Modifying the Attributes of an Artifact Type**

Customization Editor enables you to edit the main attributes of artifact types.

**To edit the attributes of an artifact type:**

- 1. Open the artifact editor and select the **Overview** tab.
- 2. In the Overview tab, make any changes you want.

You cannot change the local name of the artifact if the extension project is in production mode.

For a description of the Overview tab, see ["Artifact](#page-38-0) [Editor:](#page-38-0) [Overview](#page-38-0) [Tab "](#page-38-0) [\(on](#page-38-0) [page](#page-38-0) [39\)](#page-38-0)[".](http://czvmbuildlab.devlab.ad/buildlab/builds/hp-soa-systinet-documentation/hps-4.00-titan-docs/last/ce/dist/html/ct.artifacttab.html#ct.artifacttab.general)

<span id="page-25-0"></span>3. Press **Ctrl+S** to save your changes.

# **Modifying the Properties of an Artifact Type**

The main attributes of artifact types are properties. You can modify these properties, add them individually, or add them as a group within the artifact editor.

### **To add or modify the properties and property groups of an artifact type:**

- 1. Open the artifact editor and select the **Properties** tab.
- 2. In the Properties tab, make any changes you want.

For a description of the Properties tab, see ["Artifact](#page-39-0) [Editor:](#page-39-0) [Properties](#page-39-0) [Tab "](#page-39-0) [\(on](#page-39-0) [page](#page-39-0) [40\)](#page-39-0).

3. Press **Ctrl+S** to save your changes.

You can change the local name of the property descriptor defined in the current extension project.

### **To change the local name of a property descriptor:**

- 1. From the tree menu of Extension Explorer, expand **SDM Details>Property Descriptors**.
- 2. Browse for the descriptor you want, and double-click to open the **Overview** view.
- 3. In the **Local Name** field, enter the parameters you require, and then save your changes.

You can also change the cardinality of an artifact defined in the current extension project.

You cannot change the local name of the property descriptor if the extension project is in production mode.

### **To change the cardinality of an artifact type:**

- 1. Browse for the artifact you need and open the Editor view, and then switch to the **Properties** tab.
- 2. In the **Cardinality** field, click to open the drop-down menu, and select the cardinality you need.

For taxonomic properties, the cardinality affects the way the property displays in the HP EM UI.

- **Required taxonomic properties display as an Add Category function.**
- Optional taxonomic properties display as a drop-down menu.
- **Nultiple taxonomic properties display as a list box.**

You cannot change the cardinality of an artifact if the extension project is in production mode.

You can also change the direction of relationship of a property descriptor which is defined in the current extension project.

### **o change the direction of a relationship property descriptor:**

- 1. In Extension Explorer, expand **SDM Details>Property Descriptors>Relationship Property Descriptors** and double-click the descriptor you need to open its Editor view.
- 2. In the **Direction** field, click the link next to **Inverse Display Name** to toggle the relationship between **incoming** or **outgoing**, and then save your changes.
- HP EM also enables you to modify the taxonomical properties of an artifact type.

### **To modify the taxonomical properties of an artifact:**

- 1. In Extension Explorer, browse for the artifact you need and open its Editor view, and then switch to the **Properties** tab.
- 2. In the Properties window, click **New** to open the **New Property** dialog box, and select **Taxonomy Property**, and then click **Next**.

The **New Taxonomy Property** dialog box opens. For details, see ["New](#page-51-1) [Property:](#page-51-1) [Taxonomy "](#page-51-1) [\(on](#page-51-1) [page](#page-51-1) [52\)](#page-51-1) .

- 3. Enter general parameters and in the **Taxonomy Name** field, do one of the following:
	- **EXTER CLICK Browse** to browse for and select from a list of available taxonomies.
	- **EX Create** to open the Create a New Taxonomy dialog box,. For details, see ["New](#page-52-2) [Taxonomy "](#page-52-2) [\(on](#page-52-2) [page](#page-52-2) [53\)](#page-52-2).
- 4. Enter the parameters you want and click **Finish**.

The created taxonomy is now visible in the **New Taxonomy Property** dialog box.

<span id="page-26-0"></span>5. Click **Finish**.

# **Mapping an Artifact Type to a Registry**

You can map artifacts in HP EM to registry entities in a UDDI registry.

The artifact types listed in "Predefined Registry Mapping" have predefined mappings to registry and cannot be amended.

### **Predefined Registry Mapping**

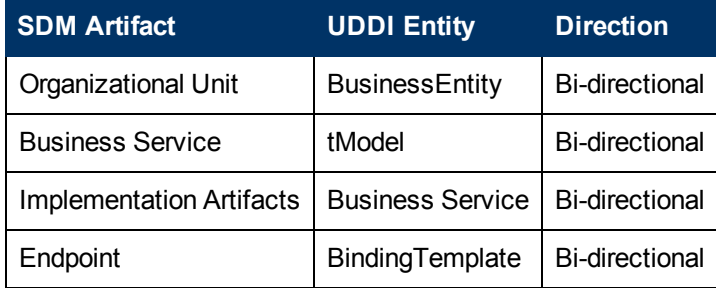

The mapping of an artifact to a registry entity is illustrated in "Registry Mapping".

### **To add or modify artifact type mappings to registry entities:**

- 1. Open the artifact editor and select the **Registry Mapping** tab.
- 2. In the Registry Mapping tab, make any changes you want.

For a description of the Registry Mapping tab, see ["Artifact](#page-40-0) [Editor:](#page-40-0) [Registry](#page-40-0) [Mapping](#page-40-0) [Tab "](#page-40-0) [\(on](#page-40-0) [page](#page-40-0) [41\)](#page-40-0).

For details on how to add an artifact mapping, see ["Adding](#page-27-0) [a](#page-27-0) [Registry](#page-27-0) [Mapping](#page-27-0) [for](#page-27-0) [an](#page-27-0) [Artifact](#page-27-0) [Type "](#page-27-0) [\(on](#page-27-0) [page](#page-27-0) [28\)](#page-27-0).

For details on how to add a property mapping, see ["Adding](#page-27-1) [a](#page-27-1) [Registry](#page-27-1) [Mapping](#page-27-1) [for](#page-27-1) [a](#page-27-1) [Property "](#page-27-1) [\(on](#page-27-1) [page](#page-27-1) [28\)](#page-27-1) .

3. Press **Ctrl+S** to save your changes.

### <span id="page-27-0"></span>**Adding a Registry Mapping for an Artifact Type**

You can map artifact types to registry entities.

### **To add an artifact mapping:**

- 1. Open the Artifact Editor and select the **Registry Mapping** tab.
- 2. In the Artifact Mapping pane, click **Add**.

The New Artifact Mapping dialog box opens.

3. In the New Artifact Mapping dialog box, add the parameters you want.

For parameter descriptions, see ["Registry](#page-53-1) [Mapping:](#page-53-1) [New](#page-53-1) [Artifact](#page-53-1) [Mapping "](#page-53-1) [\(on](#page-53-1) [page](#page-53-1) [54\)](#page-53-1).

4. Click **Finish** to add the mapping.

### <span id="page-27-1"></span>**Adding a Registry Mapping for a Property**

You can map properties to registry entity keyed references.

### **To add a property mapping:**

- 1. Open the Artifact Editor and select the **Registry Mapping** tab.
- 2. In the Property Mapping pane, click **Add**.

The New Property Mapping dialog box opens.

3. In the New Property Mapping dialog box, add the parameters you want.

For parameter descriptions, see ["Registry](#page-53-2) [Mapping:](#page-53-2) [New](#page-53-2) [Property](#page-53-2) [Mapping "](#page-53-2) [\(on](#page-53-2) [page](#page-53-2) [54\)](#page-53-2).

<span id="page-27-2"></span>4. Click **Finish** to add the mapping.

## **Example: Adding the Department Property to Services**

In this example, you add a new taxonomic property, department, to the service artifact.

To follow this example, you must first do the following:

- In Customization Editor, create a new extension dependent on the core extension, as described in ["Creating](#page-20-1) [an](#page-20-1) [Extension](#page-20-1) [Project "](#page-20-1) [\(on](#page-20-1) [page](#page-20-1) [21\)](#page-20-1) .
- In Taxonomy Editor, create a new department taxonomy and deploy it to HP EM, as described in the "Example: Creating and Publishing a Department Taxonomy" section of the *HP Enterprise*

*Maps Taxonomy Editor Guide*.

### **To add the department property to services:**

- 1. Open theService editor and select the **Properties** tab.
- 2. In the Properties segment, click **New**.
- 3. Select **Taxonomy Property** and click **Next**.
- 4. Input **Department** as the **Display Name**.
- 5. For the **Taxonomy**, click **Browse** and import the **Departments** taxonomy.
- 6. Press **Ctrl+S** to save your changes to the business service artifact type.
- 7. Deploy your extension, as described in ["Deploying](#page-34-0) [Extensions "](#page-34-0) [\(on](#page-34-0) [page](#page-34-0) [35\)](#page-34-0).
- 8. Start your installation of HP EM.

Add the property to the artifact in the user interface.

# <span id="page-29-0"></span>**Manipulating Properties**

Customization Editor enables you to create, modify, and delete properties and property groups in your extension project.

**Caution**: HP EM separates the SDM into two models, public and system. Customization Editor shows properties and property groups used by system artifacts, but prevents you from modifying them.

For more details about properties and property groups, see ["Properties "](#page-16-2) [\(on](#page-16-2) [page](#page-16-2) [17\)](#page-16-2) and ["Property](#page-17-0) [Groups "](#page-17-0) [\(on](#page-17-0) [page](#page-17-0) [18\)](#page-17-0).

This chapter describes the following procedures:

- ["Creating](#page-29-1) [a](#page-29-1) Property" [\(on](#page-29-1) [page](#page-29-1) [30\)](#page-29-1)
- ["Modifying](#page-30-0) [a](#page-30-0) Property" [\(on](#page-30-0) [page](#page-30-0) [31\)](#page-30-0)
- <sup>l</sup> ["Creating](#page-30-1) [a](#page-30-1) [Property](#page-30-1) [Group "](#page-30-1) [\(on](#page-30-1) [page](#page-30-1) [31\)](#page-30-1)
- ["Modifying](#page-30-2) [a](#page-30-2) [Property](#page-30-2) Group" [\(on](#page-30-2) [page](#page-30-2) [31\)](#page-30-2)

In addition, ["Manipulating](#page-24-0) [Artifact](#page-24-0) [Types "](#page-24-0) [\(on](#page-24-0) [page](#page-24-0) [25\)](#page-24-0) includes the following procedures related to properties:

- ["Modifying](#page-25-0) [the](#page-25-0) [Properties](#page-25-0) [of](#page-25-0) [an](#page-25-0) [Artifact](#page-25-0) Type" [\(on](#page-25-0) [page](#page-25-0) [26\)](#page-25-0)
- <span id="page-29-1"></span>• ["Mapping](#page-26-0) [an](#page-26-0) [Artifact](#page-26-0) [Type](#page-26-0) [to](#page-26-0) [a](#page-26-0) Registry" [\(on](#page-26-0) [page](#page-26-0) [27\)](#page-26-0)

# **Creating a Property**

You can create properties individually and then add them to artifact types later.

### **To create a property:**

- 1. Do one of the following:
	- <sup>n</sup> From the menu, select **File>New>Property**.
	- $\blacksquare$  In the Extension Explorer, open the context menu for the Property Descriptors branch, select **New Property**, and then select the property type.
	- **n** In the Extension Explorer, open the context menu for a property type branch and select **New** *Type* **Property** to create a property of that type.

The New Property dialog box opens.

2. In the New Property dialog box, add the property parameters you want.

For parameter descriptions of each property type, see the following:

- **New [Property:](#page-50-3) [Primitive "](#page-50-3) [\(on](#page-50-3) [page](#page-50-3) [51\)](#page-50-3)**
- **New [Property:](#page-51-0) [Relationship "](#page-51-0) [\(on](#page-51-0) [page](#page-51-0) [52\)](#page-51-0)**
- **New [Property:](#page-51-1) [Taxonomy "](#page-51-1) [\(on](#page-51-1) [page](#page-51-1) [52\)](#page-51-1)**

For localname naming conventions, see ["Localname](#page-55-0) [Naming](#page-55-0) [Rules "](#page-55-0) [\(on](#page-55-0) [page](#page-55-0) [56\).](#page-55-0)

3. Click **Finish** to create the property.

# <span id="page-30-0"></span>**Modifying a Property**

Customization Editor enables you to modify properties.

### **To edit a property:**

- 1. Open the Property Editor.
- 2. In the Property Editor, make any changes you want.

For a description of the Property Editor, see ["Property](#page-43-0) [Editor "](#page-43-0) [\(on](#page-43-0) [page](#page-43-0) [44\)](#page-43-0).

<span id="page-30-1"></span>3. Press **Ctrl+S** to save your changes.

# **Creating a Property Group**

Many artifact types share sets of the same properties. It is useful to create groups of properties and add these to artifact types instead of adding each property individually.

### **To create a property group:**

- 1. Do one of the following:
	- From the menu, select File>New>Property Group.
	- n In the Extension Explorer, open the context menu for the Property Groups branch, and select **New Property Group**.
	- <sup>n</sup> Open the Artifact Editor and select the Properties tab. In the Property Groups pane, click **New** to create a new property group as a set of attributes for an artifact type.

The New Property Group dialog box opens.

2. In the New Property Group dialog box, add the parameters you want.

For parameter descriptions, see ["New](#page-52-0) [Property](#page-52-0) [Group "](#page-52-0) [\(on](#page-52-0) [page](#page-52-0) [53\).](#page-52-0)

<span id="page-30-2"></span>3. Click **Finish** to create the property group.

# **Modifying a Property Group**

Customization Editor enables you to modify property groups.

### **To edit a property group:**

- 1. Open the property group editor.
- 2. In the Property Group Editor, make any changes you want.

For a description of the Property Group Editor, see ["Property](#page-44-1) [Group](#page-44-1) [Editor "](#page-44-1) [\(on](#page-44-1) [page](#page-44-1) [45\)](#page-44-1).

3. Press **Ctrl+S** to save your changes.

# <span id="page-31-0"></span>**Creating and Using Components**

Customization Editor enables you to create custom components, for use in the customizable HP EM user interface.

### **To create and use components:**

1. Create a new extension project, selecting **Develop JSPs**, and setting the appropriate application server settings.

For details, see as described in "Creating an Extension Project".

2. Create a component.

For details, see "Creating a Component".

3. Create a task to use your component.

For details, see "Creating a Task".

4. Develop the Java and JSP that the component uses.

For details, see "Developing a Component".

5. Deploy the code extension to HP EM.

For details, see *["Deploying](#page-34-0) [Extensions "](#page-34-0) [\(on](#page-34-0) [page](#page-34-0) [35\)](#page-34-0)*.

<span id="page-31-1"></span>6. Perform the appropriate UI customization to use your component in HP EM.

# **Creating a Component**

Components are functional elements that you can call using a number of different elements in the HP EM UI.

### **To create a component:**

- 1. Do one of the following:
	- n In the Extension Explorer, open the context menu for the Components branch and select **New Component**.
	- **n** In the Components Editor, click Add.

The New Component dialog box opens.

2. In the New Component dialog box, add the parameters you want.

For parameter definitions, see "New Component".

<span id="page-31-2"></span>3. Click **Finish** to create the component.

# **Creating a Task**

Tasks are top level components accessible via their URIs. The addition of a URI allows you to access the component in theHP EM UI, and to make more sophisticated multi-layered components.

### **To create a task:**

- 1. Do one of the following:
	- n In the Extension Explorer, open the context menu for the Tasks branch and select **New Task**.
	- **n** In the Tasks editor, click **Add**.

The New Task dialog box opens.

2. In the New Task dialog box, add the parameters you want.

For parameter descriptions, see "New Task".

<span id="page-32-0"></span>3. Click **Finish** to create the task.

# **Developing a Component**

When you create a component, as described in ["Creating](#page-31-1) [a](#page-31-1) [Component "](#page-31-1) [\(on](#page-31-1) [page](#page-31-1) [32\),](#page-31-1) the templates for the Java class and JSP page are created automatically.

To view this code, switch to the Java or Debug perspective, as shown in "Debug Perspective".

The project contains two source folders containing the Java and JSP files, respectively.

To open an edit view, double-click the source file you want to edit. In the edit view, you can write a custom component.

# <span id="page-33-0"></span>**Modifying Taxonomies**

Customization Editor controls which taxonomies are available in the extension project. You can create and modify taxonomies from your extension project.

Creating and modifying taxonomies uses the Taxonomy Editor functionality.

For details, see the *HP EM Taxonomy Editor Guide*.

### **To control taxonomies in your extension project:**

- 1. In the Extension Explorer, double-click the Taxonomies branch to open the Taxonomies editor.
- 2. To modify the available taxonomies in your extension project, do one of the following:
	- **Open the taxonomy from the extension project, and edit the parameters as required.**

The modified taxonomy is then indicated by a **>** next to the taxonomy.

<sup>n</sup> To import taxonomies from HP EM and add them to the extension, click **Import**. Select multiple taxonomies by holding **Ctrl**.

You can also import taxonomies in the Server Explorer view. For more details, see ["Server](#page-15-0) [Explorer "](#page-15-0) [\(on](#page-15-0) [page](#page-15-0) [16\)](#page-15-0).

**n** To update taxonomies in your extension to newer versions from HP EM, click **Update**. Select multiple taxonomies by holding **Ctrl**.

Alternatively, in the Extension Explorer, expand the branches in the Taxonomy branch, select the taxonomy (use **Ctrl** to select multiple taxonomies), open the context menu, and select **Update Taxonomy**.

The selected taxonomies are added as separate items for modification under the Taxonomy branch.

- **To remove a taxonomy from the extension, select the taxonomy and click Remove. Select** multiple taxonomies by holding **Ctrl**.
	- To enable the import or update of taxonomies from HP EM, you must specify the correct server URL during configuration.

For details, see ["Creating](#page-20-1) [an](#page-20-1) [Extension](#page-20-1) [Project "](#page-20-1) [\(on](#page-20-1) [page](#page-20-1) [21\)](#page-20-1).

You can change the taxonomy in a taxonomy based property descriptor which is used in the current extension project.

### **To change the taxonomy in a taxonomy based property descriptor:**

- 1. In the tree menu of Extension Explorer, expand **SDM Details>Taxonomy Property Descriptors** and double-click the descriptor you need to open its Editor in the Overview tab.
- 2. In the **Taxonomy Name** field, click **Browse**.
- 3. Select the taxonomy you want, and click **Select**.

The new taxonomy overrides the previous taxonomy in the property descriptor.

You cannot change the taxonomy in a taxonomy based property descriptor if the extension project is in production mode.

# <span id="page-34-0"></span>**Deploying Extensions**

Deploying an extension to HP EM is a three-part process:

- 1. ["Exporting](#page-34-1) [the](#page-34-1) [Extension](#page-34-1) [Project "](#page-34-1) [\(on](#page-34-1) [page](#page-34-1) [35\)](#page-34-1)
- 2. ["Applying](#page-34-2) [Extensions "](#page-34-2) [\(on](#page-34-2) [page](#page-34-2) [35\)](#page-34-2)
- 3. ["Redeploying](#page-36-0) [the](#page-36-0) [EAR](#page-36-0) [File "](#page-36-0) [\(on](#page-36-0) [page](#page-36-0) [37\)](#page-36-0)

Alternatively, if you are developing components in Customization Editor, you can directly deploy an extension from Customization Editor.

<span id="page-34-1"></span>For details, see ["Deploying](#page-37-0) [Components](#page-37-0) [to](#page-37-0) [HP](#page-37-0) [EM "](#page-37-0) [\(on](#page-37-0) [page](#page-37-0) [38\)](#page-37-0).

# **Exporting the Extension Project**

Customization Editor displays the entire configuration of your extension plus other extensions it depends on. However, your extension consists only of any modifications and additions that you have made. Only these changes are stored when you save your project as an extension JAR file, and only these changes are deployed to HP EM.

### **To create your extension package:**

1. In the Extension Explorer, open the context menu of the extension name, and select **Build Extension**.

The Export Extension dialog box opens.

2. Choose a save location and file name, and then click **Save**.

By default, the Extension Folder set during configuration is selected.

For configuration details, see ["Creating](#page-20-1) [an](#page-20-1) [Extension](#page-20-1) [Project "](#page-20-1) [\(on](#page-20-1) [page](#page-20-1) [21\)](#page-20-1)

If the extension already exists, Customization Editor prompts you to confirm that you want to overwrite it.

# <span id="page-34-2"></span>**Applying Extensions**

You can extend HP EM by adding libraries or JSPs to the deployed EAR files, by modifying the data model, by configuring the appearance of the UI, and by importing prepackaged data.

Extensions to HP EM come from the following sources:

### <sup>l</sup> **Customization Editor**

Typical extensions created by Customization Editor contain modifications to the data model and artifact appearance, and possibly data required by the customization (taxonomies). They may also contain new web components, which may include custom JSP and Java code.

**Note**: If your extension contains new artifact types, HP EM does not create default ACLs for them. Set default ACLs for the new artifact types in HP EM.

### <sup>l</sup> **Assertion Editor, Report Editor, and Taxonomy Editor**

These extensions contain assertion, reporting, and taxonomy data only. They do not involve changes to the data model.

The Setup Tool opens the EAR files, applies the extensions, and then repacks the EAR files.

Apply extensions according to one of the following scenarios:

• ["Single-Step](#page-35-1) Scenario" [\(on](#page-35-1) [page](#page-35-1) [36\)](#page-35-1)

The Setup Tool performs all the processes involved in applying extensions, including any database alterations, as a single step.

• ["Decoupled](#page-35-0) [DB](#page-35-0) Scenario" [\(on](#page-35-0) [page](#page-35-0) [36\)](#page-35-0)

Database SQL scripts are run manually. The Setup Tool performs the other processes as individual steps that are executable on demand. This scenario is useful in organizations where the user applying extensions does not have the right to alter the database, which is done by a database administrator.

### <span id="page-35-0"></span>**Decoupled DB Scenario**

Follow this scenario if the user who applies extensions does not have permission to modify the database.

### **To apply extensions and modify the database separately:**

1. Make sure that all extensions are in the following directory:

EM\_HOME/extensions

The Setup Tool automatically applies all extensions in that directory.

- 2. Stop the server.
- 3. Start the Setup Tool by executing the following command:

#### **EM\_HOME/bin/setup -a**.

- 4. Select the **Apply Extensions** scenario, and click **Next**.
- 5. Click **Next**, to execute the extension application, and exit the Setup Tool.
- 6. Provide the scripts from EM\_HOME/sql to the database administrator.

The database administrator can use  $a11 \cdot sq1$  to execute the scripts that drop and recreate the database schema.

7. Execute the Setup Tool in command-line mode to finish the extension application:

### **EM\_HOME/bin/setup -c**

- 8. Redeploy the EAR file:
	- <sup>n</sup> **JBoss**

The Setup Tool deploys the EAR file automatically.

If you need to deploy the EAR file to JBoss manually, see ["Redeploying](#page-36-0) [the](#page-36-0) [EAR](#page-36-0) [File "](#page-36-0) [\(on](#page-36-0) [page](#page-36-0) [37\)](#page-36-0).

### <sup>n</sup> **Other Application Servers**

You must deploy the EAR file manually.

### <span id="page-35-1"></span>**Single-Step Scenario**

Follow this scenario if you have permission to alter the database used for HP EM.

**To apply extensions to HP EM in a single step:**

1. Make sure that all extensions are in the following directory:

EM\_HOME/extensions

The Setup Tool automatically applies all extensions in that directory.

**Note**: If you are applying extensions to another server, substitute the relevant home directory for EM\_HOME

- 2. Stop the server.
- 3. Start the Setup Tool by executing the following command:

### **EM\_HOME/bin/setup.bat(sh)**

4. Select the **Apply Extensions** scenario, and click **Next**.

The Setup Tool automatically validates the step by connecting to the server, copying the extensions, and merging the SDM configuration.

5. Click **Next** for each of the validation steps and the setup execution.

This process takes some time.

- 6. Click **Finish** to end the process.
- 7. Deploy the EAR file:

### <sup>n</sup> **JBoss**

The Setup Tool deploys the EAR file automatically.

If you need to deploy the EAR file to JBoss manually, see ["Redeploying](#page-36-0) [the](#page-36-0) [EAR](#page-36-0) [File "](#page-36-0) [\(on](#page-36-0) [page](#page-36-0) [37\)](#page-36-0) .

<sup>n</sup> **Other Application Servers**

You must deploy the EAR file manually.

8. Restart the server.

Applying an extension that modifies the SDM model may drop your full text indices.

EM HOME/log/setup.log contains the following line in these cases:

Could not apply alteration scripts, application will continue with slower DB drop/create/restore scenario. ... .

In these cases, reapply full text indices.

# <span id="page-36-0"></span>**Redeploying the EAR File**

After using the Setup Tool to apply extensions or updates, you must redeploy the EAR file to the application server. For JBoss, you can do this using the Setup Tool.

### **Procedure 5. To redeploy the EAR file to JBoss:**

- 1. Stop the application server.
- 2. Start the Setup Tool by executing the following command:

**EM\_HOME/bin/setup.bat(sh)**.

- 3. Select the **Advanced** scenario, and click **Next**.
- 4. Scroll down, select **Deployment**, and then click **Next**.

When the Setup Tool validates the existence of the JBoss Deployment folder, click **Next**.

- 5. Click **Finish** to close the Setup Tool.
- <span id="page-37-0"></span>6. Restart the application server.

# **Deploying Components to HP EM**

If you are creating components in Customization Editor, it is not convenient to continually build and apply extensions to HP EM. Customization Editor enables you to deploy your extension directly to HP EM.

Only HP EM deployed to a JBoss application server is supported by this release.

### **To directly deploy an extension from Customization Editor:**

- 1. Stop the application server.
- 2. Switch to the Debug perspective in Customization Editor.
- 3. From the main menu, select **Run>External Tools>Open External Tools Dialog**.

The External Tools dialog box opens.

- 4. Select **Ant Build>Customization Editor – Apply Extension**.
- 5. Click **Run** to apply the extension.

<span id="page-37-1"></span>The Console view displays the output of the deployment process.

# **Views**

Each Customization Editor view in the main and bottom-right section of the editor is described in the following sections:

- ["Artifact](#page-37-2) Editor" [\(on](#page-37-2) [page](#page-37-2) [38\)](#page-37-2). Manage your SOA artifacts and customize their properties, appearance, and registry mapping.
- ["Messages](#page-41-0) [View "](#page-41-0) [\(on](#page-41-0) [page](#page-41-0) [42\)](#page-41-0). View the action log as you customize your extension project.
- ["project.xml](#page-41-1) Editor" [\(on](#page-41-1) [page](#page-41-1) [42\).](#page-41-1) Manage your extension project.
- ["Property](#page-43-0) Editor" [\(on](#page-43-0) [page](#page-43-0) [44\)](#page-43-0). Manage your SOA properties and which perspectives can see and edit them.
- ["Property](#page-44-1) [Group](#page-44-1) Editor" [\(on](#page-44-1) [page](#page-44-1) [45\)](#page-44-1). Organize your properties into groups.
- ["Search](#page-45-0) [View "](#page-45-0) [\(on](#page-45-0) [page](#page-45-0) [46\).](#page-45-0) View the results of usage and entity searches.
- ["Tasks](#page-45-1) Editor" [\(on](#page-45-1) [page](#page-45-1) [46\).](#page-45-1) Manage tasks in HP EM.
- <span id="page-37-2"></span><sup>l</sup> ["Taxonomies](#page-46-0) [Editor "](#page-46-0) [\(on](#page-46-0) [page](#page-46-0) [47\)](#page-46-0). Customize the taxonomies available in HP EM.

## **Artifact Editor**

Artifacts are the basic building blocks of SOA and represent all types of entity. This editor enables you to modify the parameters, and properties of an artifact type within HP EM. Each artifact type

and package has an editor with the artifact name as the title.

Each editor contains the following tabs described in the following sections:

• ["Artifact](#page-37-2) Editor" [\(on](#page-37-2) [page](#page-37-2) [38\)](#page-37-2)

The main attributes of the artifact type.

• ["Artifact](#page-39-0) [Editor:](#page-39-0) [Properties](#page-39-0) [Tab "](#page-39-0) [\(on](#page-39-0) [page](#page-39-0) [40\)](#page-39-0)

The properties of the artifact type.

• ["Artifact](#page-40-0) [Editor:](#page-40-0) [Registry](#page-40-0) [Mapping](#page-40-0) [Tab "](#page-40-0) [\(on](#page-40-0) [page](#page-40-0) [41\)](#page-40-0)

The mapping of the artifact to registry entities.

### <span id="page-38-0"></span>**Artifact Editor: Overview Tab**

The **Overview** tab displays the general attributes of the artifact and allows you to modify some of them.

The Overview tab contains the following segments:

**Artifact General Information**. The following parameters related to artifacts shown in this pane. They are described in the table below:

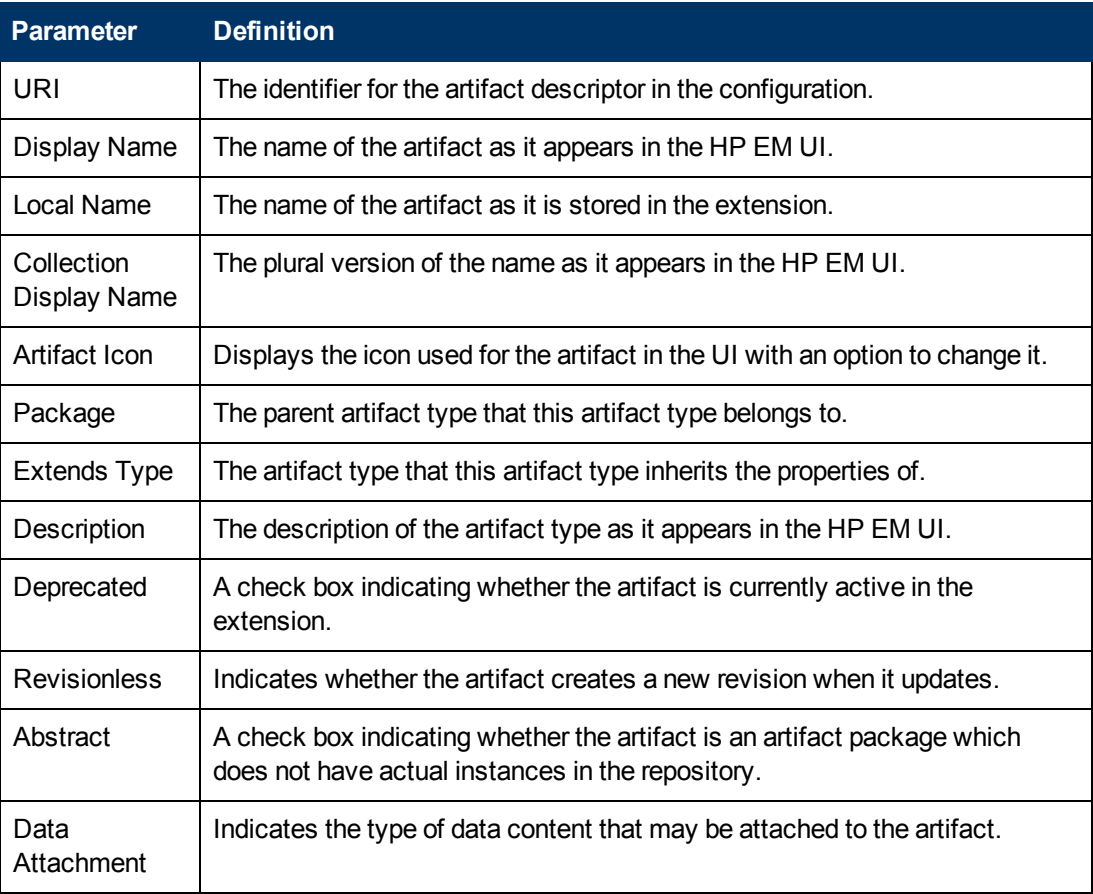

**•** Properties

A summary of the different properties that the artifact has. Each of the links opens the **Properties** tab described in ["Artifact](#page-39-0) [Editor:](#page-39-0) [Properties](#page-39-0) [Tab "](#page-39-0) [\(on](#page-39-0) [page](#page-39-0) [40\).](#page-39-0)

### <span id="page-39-0"></span>**Artifact Editor: Properties Tab**

The **Properties** tab displays all the properties of the artifact and enables you to add and remove them:

This tab contains the following panes:

**•** Properties

This is the list of individual properties of the artifact. On the right are the following buttons:

- **New** opens the **New Property** dialog described in ["Creating](#page-29-1) [a](#page-29-1) [Property "](#page-29-1) [\(on](#page-29-1) [page](#page-29-1) [30\)](#page-29-1).
- **Add** adds a property to the artifact type from the list of available property descriptors, set its cardinality, and its location on the **View Artifact** page.
- **Deprecate** deactivates the property in the artifact type.
- **I** Undeprecate reactivates the property in the artifact type.
- **Remove** removes the selected property from the artifact type.
- <sup>l</sup> **Property Groups**

This is the list of the property groups of the artifact. On the right are the following buttons:

- <sup>n</sup> **New** opens the **New Property Group** dialog. For details, see ["Creating](#page-30-1) [a](#page-30-1) [Property](#page-30-1) [Group "](#page-30-1) [\(on](#page-30-1) [page](#page-30-1) [31\)](#page-30-1).
- **Add** adds a property group to the artifact type from the list of available property groups.
- **Remove** removes the selected property group from the artifact type.
- <sup>l</sup> **Inherited Groups and Properties**

If the artifact is based on another artifact then this segment displays the inherited artifact and its properties and groups.

The following property parameters are displayed in these panes:

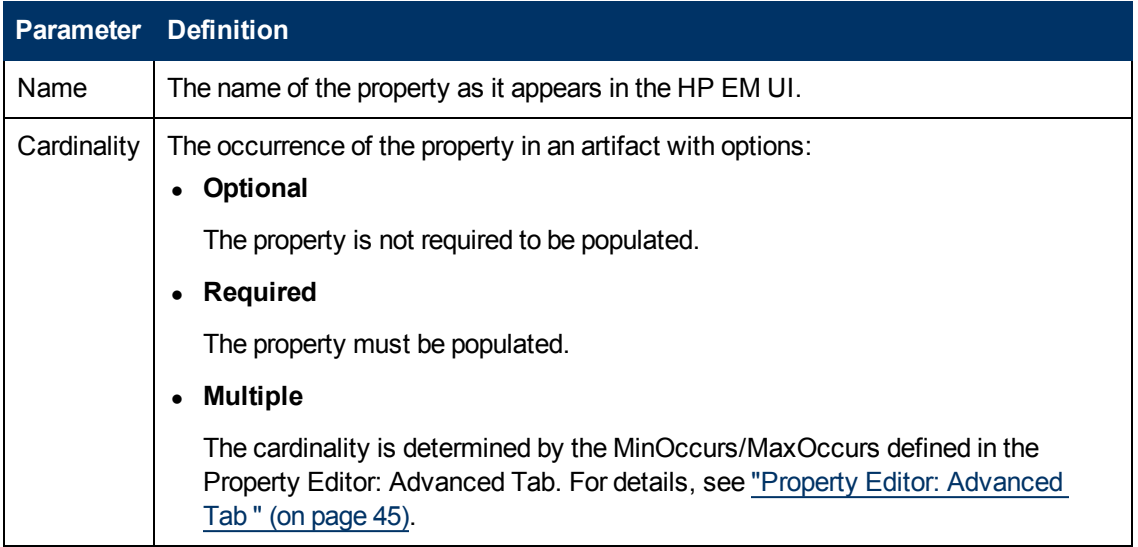

Views

### **Parameter Definition**

Extension  $\vert$  Which extension this property is part of.

### <span id="page-40-0"></span>**Artifact Editor: Registry Mapping Tab**

The **Registry Mapping** tab displays any mappings between the artifact and entities in registries and allows you to create, edit, and remove them:

It is split into the following panes:

### <sup>l</sup> **Artifact Mapping**

This is the list of registry entities that represent the artifact in registries. On the right are the following buttons:

- **Add** adds a registry mapping, as described in ["Mapping](#page-26-0) [an](#page-26-0) [Artifact](#page-26-0) [Type](#page-26-0) [to](#page-26-0) [a](#page-26-0) [Registry "](#page-26-0) [\(on](#page-26-0) [page](#page-26-0) [27\)](#page-26-0).
- **Edit** edits the mapping, as described in ["Mapping](#page-26-0) [an](#page-26-0) [Artifact](#page-26-0) [Type](#page-26-0) [to](#page-26-0) [a](#page-26-0) [Registry "](#page-26-0) [\(on](#page-26-0) [page](#page-26-0) [27\)](#page-26-0).
- **Remove** removes the mapping from the artifact.

The following registry mapping parameters are displayed in this pane:

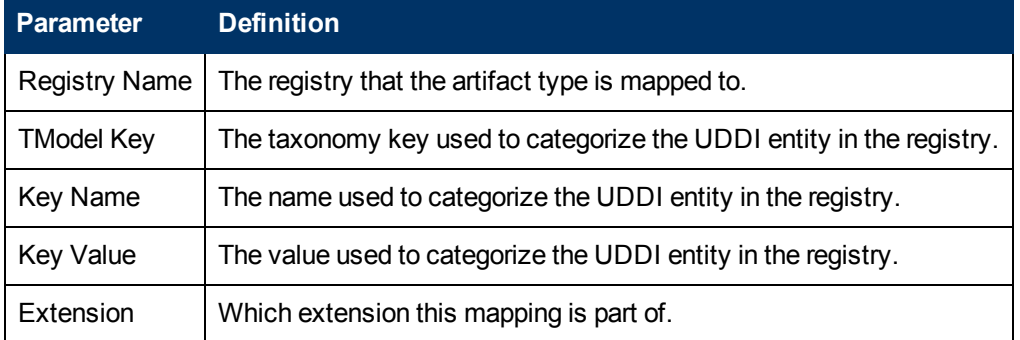

### <sup>l</sup> **Property Mappings**

This is the list of the properties of the artifact and if they are mapped to a registry. On the right are the following buttons:

- **Add** adds a new registry mapping for the selected property, as described i[n"Mapping](#page-26-0) [an](#page-26-0) [Artifact](#page-26-0) [Type](#page-26-0) [to](#page-26-0) [a](#page-26-0) [Registry "](#page-26-0) [\(on](#page-26-0) [page](#page-26-0) [27\)](#page-26-0) .
- **Edit** edits a property mapping, as described in ["Mapping](#page-26-0) [an](#page-26-0) [Artifact](#page-26-0) [Type](#page-26-0) [to](#page-26-0) [a](#page-26-0) [Registry "](#page-26-0) [\(on](#page-26-0) [page](#page-26-0) [27\)](#page-26-0).
- **Remove** removes a mapping from the selected property.

The following registry mapping parameters are displayed in this pane:

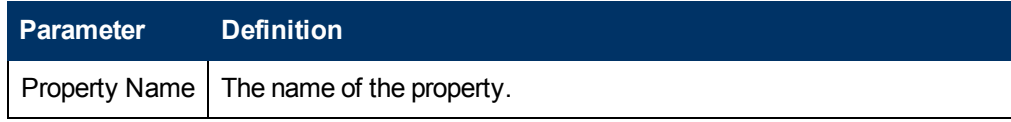

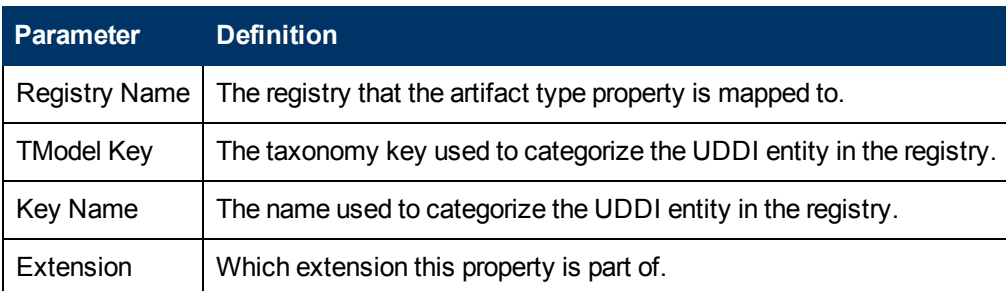

## <span id="page-41-0"></span>**Messages View**

The **Messages** view tracks the changes that you make to extension entities and displays any warnings and problems that may occur as a result of those actions:

<span id="page-41-1"></span>Double-clicking an item in the tree opens the relevant editor for that object.

# **project.xml Editor**

The project editor allows you to configure your extension project. It contains three tabs described in the following sections:

- ["Project](#page-41-2) [Editor:](#page-41-2) [Overview](#page-41-2) Tab" [\(on](#page-41-2) [page](#page-41-2) [42\)](#page-41-2)
- ["Project](#page-42-0) [Editor:](#page-42-0) [Environment](#page-42-0) [Tab "](#page-42-0) [\(on](#page-42-0) [page](#page-42-0) [43\)](#page-42-0)
- ["Project](#page-42-1) [Editor:](#page-42-1) [Dependencies](#page-42-1) Tab" [\(on](#page-42-1) [page](#page-42-1) [43\)](#page-42-1)

### <span id="page-41-2"></span>**Project Editor: Overview Tab**

The **Overview** tab enables you to view and amend the basic parameters of your extension project:

The **Overview** tab contains the following collapsible panes:

**Project details** displays parameters for the extension project:

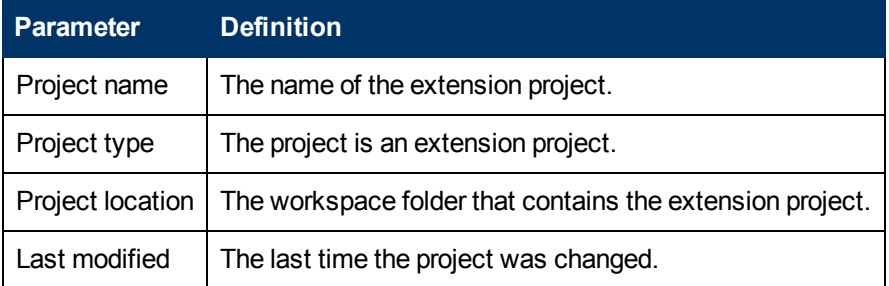

**Extension details** enables you to configure some of the extension project parameters:

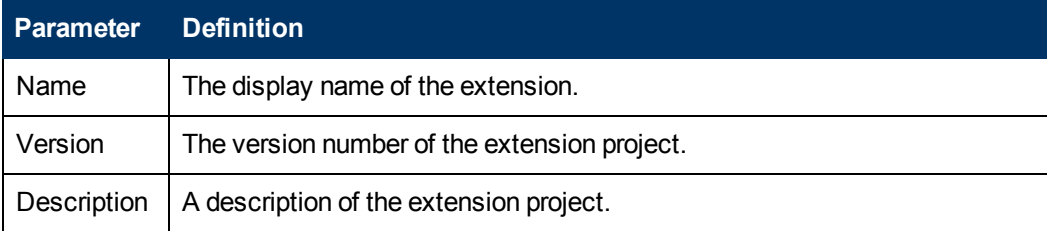

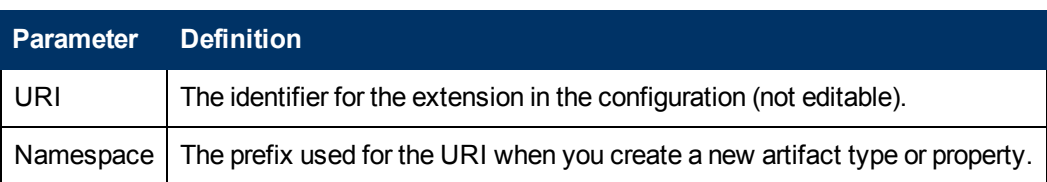

## <span id="page-42-0"></span>**Project Editor: Environment Tab**

The **Environment** tab displays the parameters of the HP EM server that the Customization Editor is configured for:

The **Environment** tab contains the following parameters:

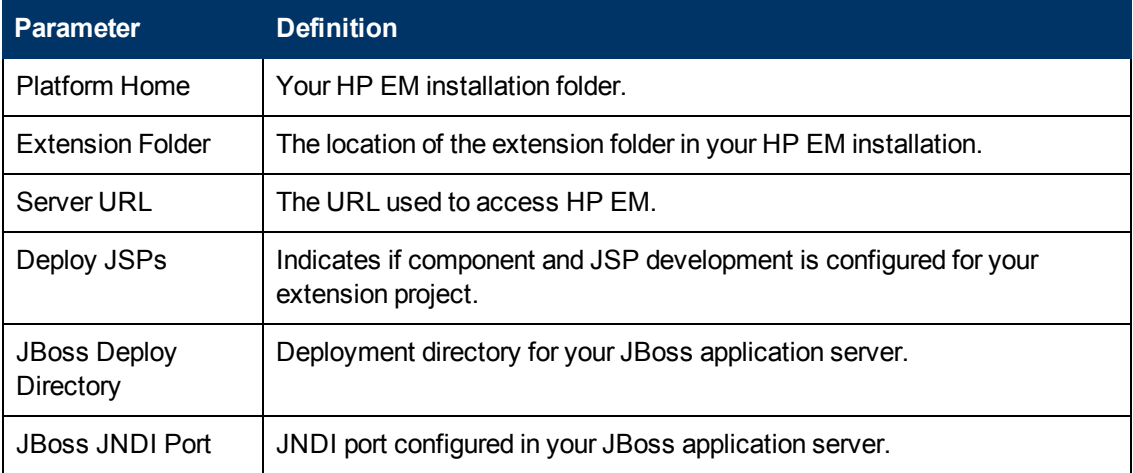

### <span id="page-42-1"></span>**Project Editor: Dependencies Tab**

The **Dependencies** tab displays general information about your extension project and any dependencies that is has:

The **Dependencies** tab contains the following panes:

- **Extension dependencies** displays a tree of extensions that the extension project is dependent on.
- <sup>l</sup> **Project and extension general information** displays parameters of the extension project:

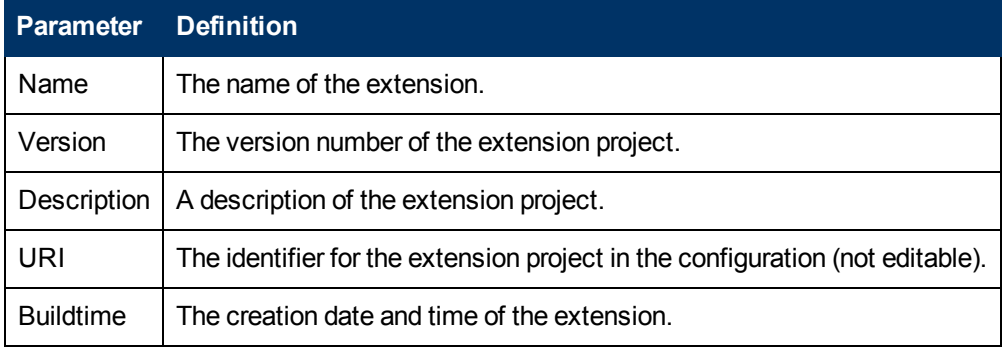

# <span id="page-43-0"></span>**Property Editor**

Properties are attributes of artifacts. The property editor allows you to modify the properties in your extension project. Each property has an editor with the property name as the title containing the tabs described in the following sections:

• ["Property](#page-43-1) [Editor:](#page-43-1) [Overview](#page-43-1) Tab" [\(on](#page-43-1) [page](#page-43-1) [44\)](#page-43-1)

The main attributes of the property.

• ["Property](#page-44-0) [Editor:](#page-44-0) [Advanced](#page-44-0) Tab" [\(on](#page-44-0) [page](#page-44-0) [45\)](#page-44-0)

The advanced attributes of the property.

### <span id="page-43-1"></span>**Property Editor: Overview Tab**

The **Overview** tab displays the general attributes of the artifact and enables you to modify some of them:

This tab contains the following panes:

### **• General**

The following property parameters are displayed in this segment:

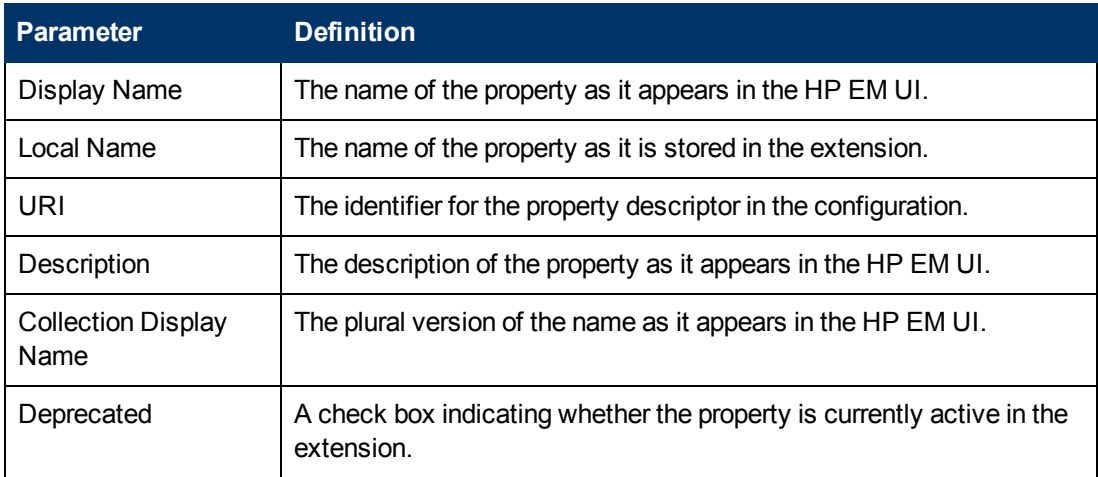

<sup>l</sup> **Property Type**, **Relationship**, or **Taxonomy**

There are three types of property and this segment is specific to each:

<sup>n</sup> **Property Type**

The property type for primitive properties.

<sup>n</sup> **Relationship**

This pane displays the source and target artifacts that this relationship links and some parameters of the inverse relationship. On the right are two sets of two buttons for altering the source and target artifacts:

- o **Add** selects an artifact in the extension to source or target.
- o **Remove** removes the relationship from a source or target artifact.

### <sup>n</sup> **Taxonomy**

The taxonomy that contains the available options for this property with **Browse** to select a new taxonomy from the extension project.

### <span id="page-44-0"></span>**Property Editor: Advanced Tab**

The **Advanced** tab displays the advanced attributes of the property and allows you to modify them:

This tab contains the following panes:

### **Multiple Cardinality:**

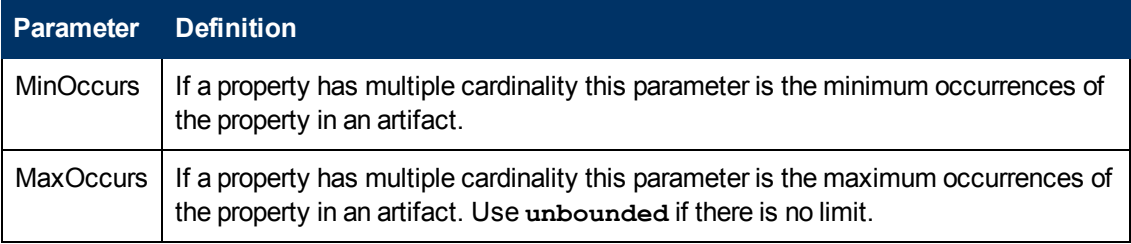

**Caution**: Properties that inherit urn:com:systinet:soa:model:propertyTypes:text, such as **Name**, cannot have multiple instances. If you need a text property with multiple cardinality, use one that inherits

urn:com:systinet:soa:model:propertyTypes:plainText.

**Note**: Cardinality for incoming relationship properties cannot be changed.

<sup>l</sup> **Default Values:**

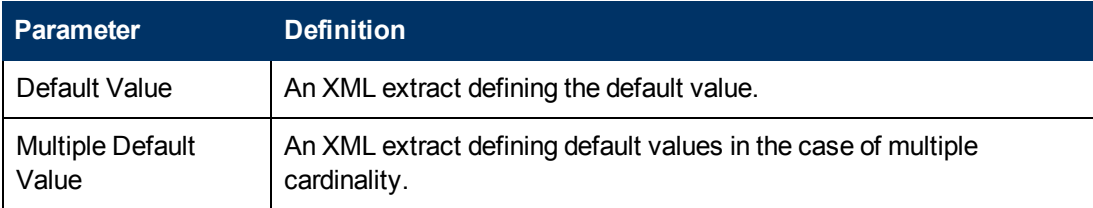

### <sup>l</sup> **Database Sizes**

Displays optional database sizing for property elements with **Add**, **Edit**, and **Remove** functionality.

# <span id="page-44-1"></span>**Property Group Editor**

Properties can be organized into groups. The property group editor allows you to add and remove properties from a property group. Each property group has an editor with the property group name as the title.

The editor contains the following collapsible segments:

- <sup>l</sup> **General** enables you to change the **Display Name** and view the **URI** of the property group.
- **Properties** enables you to manage the property group.

On the right are three buttons:

**New** creates a new property, as described in ["Creating](#page-30-1) [a](#page-30-1) [Property](#page-30-1) [Group "](#page-30-1) [\(on](#page-30-1) [page](#page-30-1) [31\).](#page-30-1)

- **Add** adds a property to the group from the list of available properties.
- **Remove** removes the selected property from this property group.

The following property parameters are displayed and described in the table below:

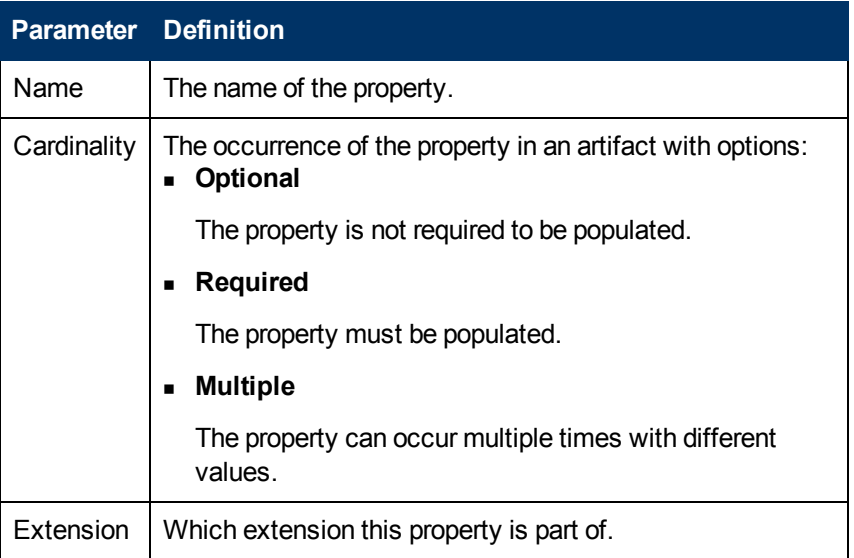

## <span id="page-45-0"></span>**Search View**

The **Search** view displays the results of a search or find usage query:

The results are shown as a tree of artifact types, properties, and property groups containing the requested item.

<span id="page-45-1"></span>Double-click an artifact type, property, or group to open the relevant editor.

# **Tasks Editor**

Tasks are top level HP EM UI components accessible via their URIs. The tasks editor allows you to create, edit, and remove tasks from your extension project.

On the right are the following buttons:

- **New** opens the **New T[a](#page-31-2)sk** dialog box, as described in ["Creating](#page-31-2) a [Task "](#page-31-2) [\(on](#page-31-2) [page](#page-31-2) [32\)](#page-31-2).
- <sup>l</sup> **Edit** opens the **Edit Task** dialog box with the same parameters described in ["Creating](#page-31-2) [a](#page-31-2) [Task "](#page-31-2) [\(on](#page-31-2) [page](#page-31-2) [32\)](#page-31-2).
- **Remove** deletes the selected task from your extension project.

The following parameters relate to tasks:

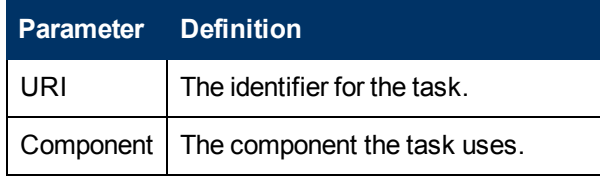

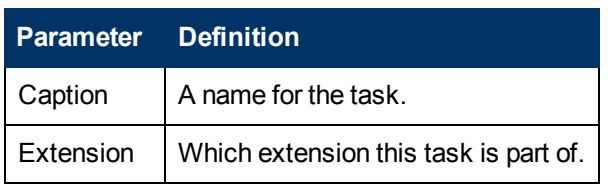

# <span id="page-46-0"></span>**Taxonomies Editor**

Taxonomies are category groups that allow you to organize your services. The taxonomies editor allows the import and removal of taxonomies from your extension project.

On the right are the following buttons:

**· Import** imports taxonomies from the active HP EM server.

The referenced HP EM server must be running during import.

- **Update** refreshes the taxonomy list with any changes from the HP EM server.
- **Remove** deletes the selected taxonomy from the extension project.

The following parameters relate to taxonomies:

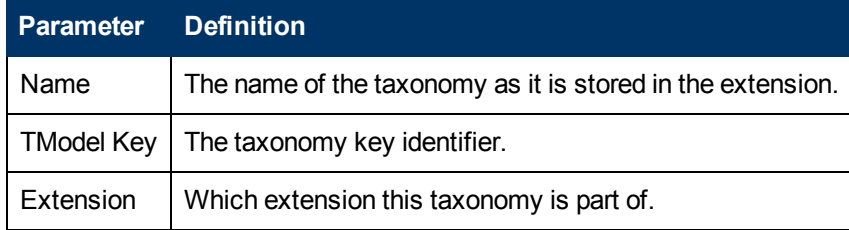

# <span id="page-47-0"></span>**Dialog Boxes**

Each Customization Editor input dialog is described in the following sections:

- ["New](#page-47-1) Artifact" [\(on](#page-47-1) [page](#page-47-1) [48\)](#page-47-1): Create a new artifact type or package.
- ["New](#page-48-1) Component" [\(on](#page-48-1) [page](#page-48-1) [49\):](#page-48-1) Create a new component.
- ["New](#page-48-2) [Extension](#page-48-2) Project" [\(on](#page-48-2) [page](#page-48-2) [49\)](#page-48-2): Create an extension project.
- ["New](#page-50-2) [Property "](#page-50-2) [\(on](#page-50-2) [page](#page-50-2) [51\)](#page-50-2): Create a new property.
- ["New](#page-52-0) [Property](#page-52-0) [Group "](#page-52-0) [\(on](#page-52-0) [page](#page-52-0) [53\):](#page-52-0) Create a new property group.
- ["New](#page-52-1) [Task "](#page-52-1) [\(on](#page-52-1) [page](#page-52-1) [53\)](#page-52-1): Create a new task.
- ["Registry](#page-53-0) [Mapping "](#page-53-0) [\(on](#page-53-0) [page](#page-53-0) [54\):](#page-53-0) Add registry mapping.
- <span id="page-47-1"></span>["Search "](#page-53-3) [\(on](#page-53-3) [page](#page-53-3) [54\):](#page-53-3) Search your extension project.

### **New Artifact**

The New Artifact Type and New Artifact Package dialogs are identical and consist of the following ordered stages:

- 1. ["New](#page-47-2) [Artifact:](#page-47-2) [Create "](#page-47-2) [\(on](#page-47-2) [page](#page-47-2) [48\)](#page-47-2)
- 2. ["New](#page-48-0) [Artifact:](#page-48-0) [Database](#page-48-0) [Settings "](#page-48-0) [\(on](#page-48-0) [page](#page-48-0) [49\)](#page-48-0)

### <span id="page-47-2"></span>**New Artifact: Create**

Enter general parameters of the new artifact type.

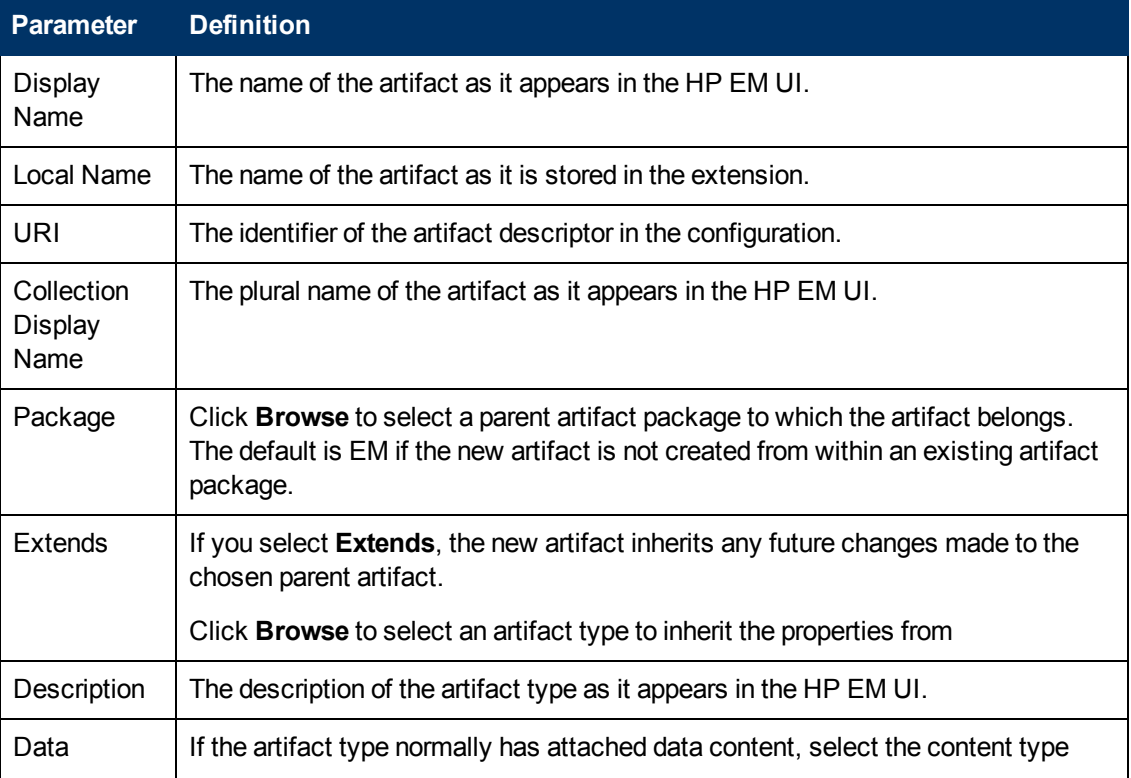

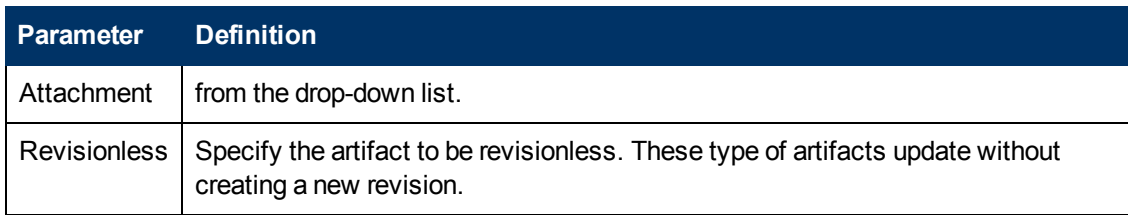

### <span id="page-48-0"></span>**New Artifact: Database Settings**

Specify database settings for the new artifact type.

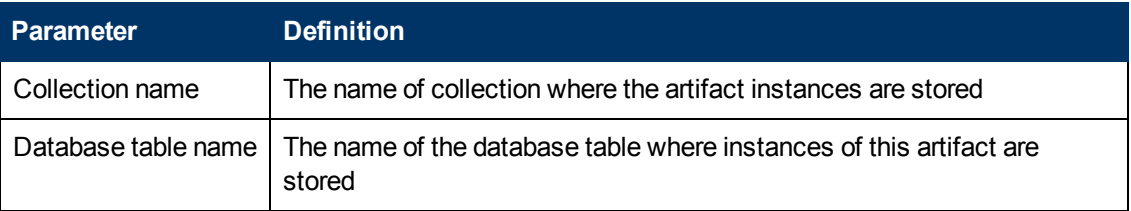

**Note**: You cannot change these parameters if the new artifact extends an artifact type that already defines them.

## <span id="page-48-1"></span>**New Component**

Enter general parameters for the new component.

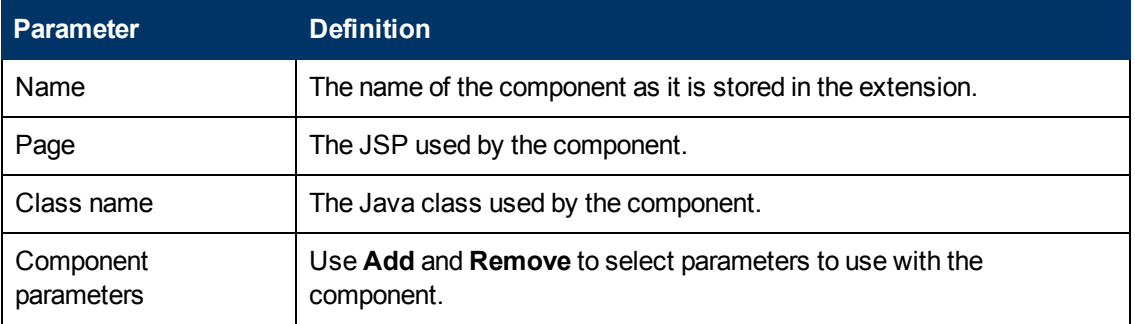

# <span id="page-48-2"></span>**New Extension Project**

The New Extension Project dialog consists of the following stages depending on the options you select:

- 1. ["New](#page-48-3) [Extension](#page-48-3) [Project:](#page-48-3) [Specify](#page-48-3) [HP](#page-48-3) [EM](#page-48-3) [Server](#page-48-3) [Installation "](#page-48-3) [\(on](#page-48-3) [page](#page-48-3) [49\)](#page-48-3)
- 2. ["New](#page-49-0) [Extension](#page-49-0) [Project:](#page-49-0) [New](#page-49-0) [Server "](#page-49-0) [\(on](#page-49-0) [page](#page-49-0) [50\)](#page-49-0)
- 3. ["New](#page-49-1) [Project:](#page-49-1) [Select](#page-49-1) [Working](#page-49-1) [Extensions "](#page-49-1) [\(on](#page-49-1) [page](#page-49-1) [50\)](#page-49-1)
- 4. ["New](#page-50-0) [Project:](#page-50-0) [Create](#page-50-0) [a](#page-50-0) [New](#page-50-0) [Extension "](#page-50-0) [\(on](#page-50-0) [page](#page-50-0) [51\)](#page-50-0)
- 5. ["New](#page-50-1) [Project:](#page-50-1) [Create](#page-50-1) [Dependencies "](#page-50-1) [\(on](#page-50-1) [page](#page-50-1) [51\)](#page-50-1)

### <span id="page-48-3"></span>**New Extension Project: Specify HP EM Server Installation**

Specify configuration details for an HP EM server.

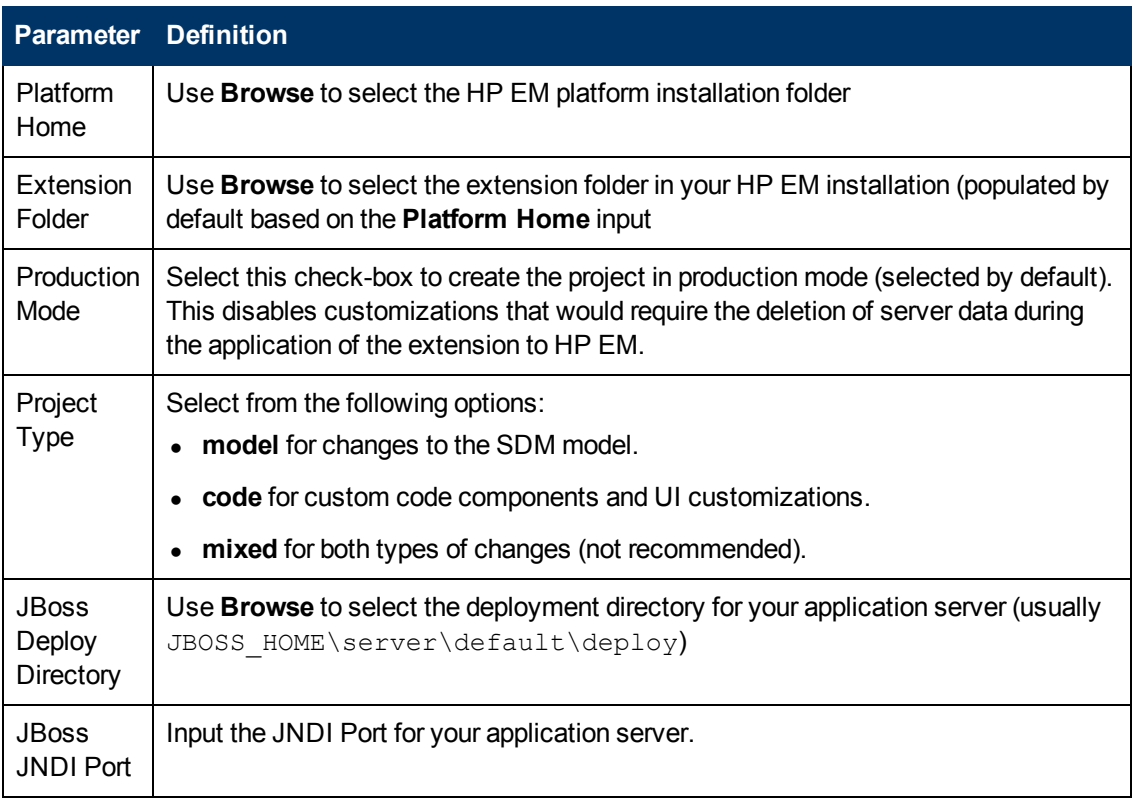

<span id="page-49-0"></span>Only JBoss is supported for the development of components and tasks in this release.

### **New Extension Project: New Server**

Specify parameters for the new server.

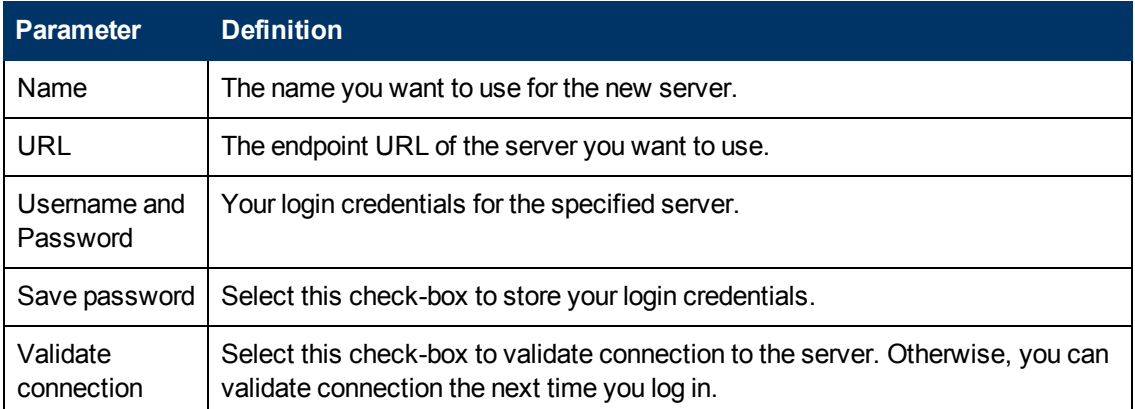

### <span id="page-49-1"></span>**New Project: Select Working Extensions**

Choose how to create your working extensions.

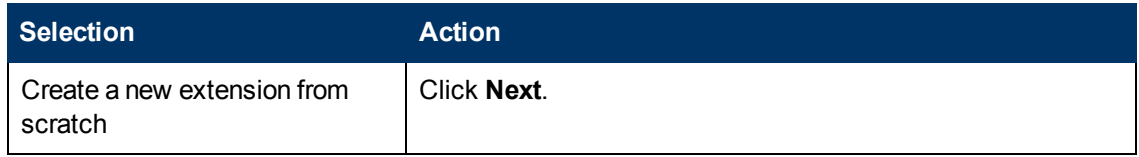

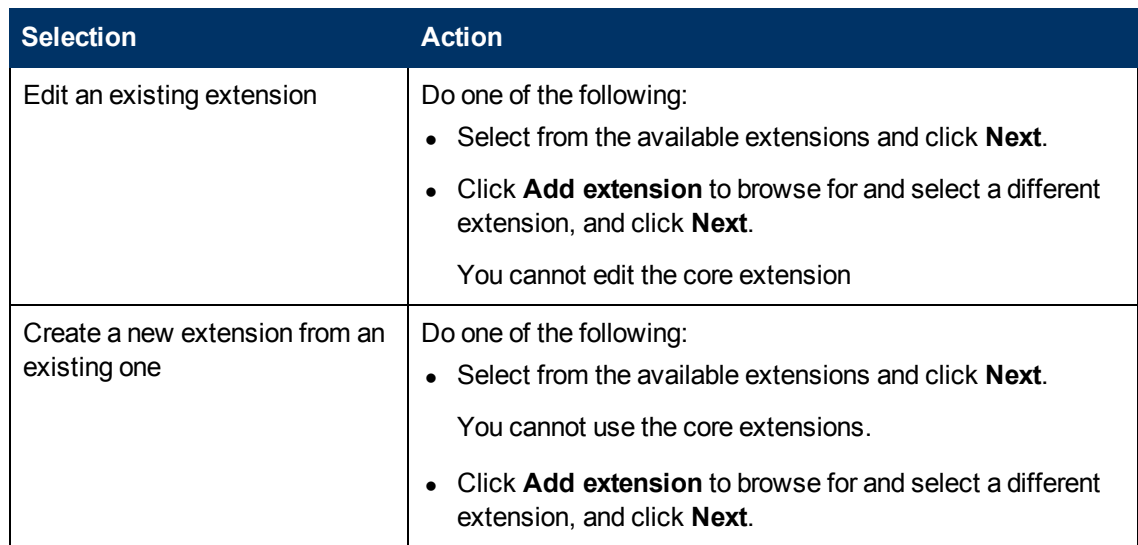

### <span id="page-50-0"></span>**New Project: Create a New Extension**

Enter general parameters for the new extension.

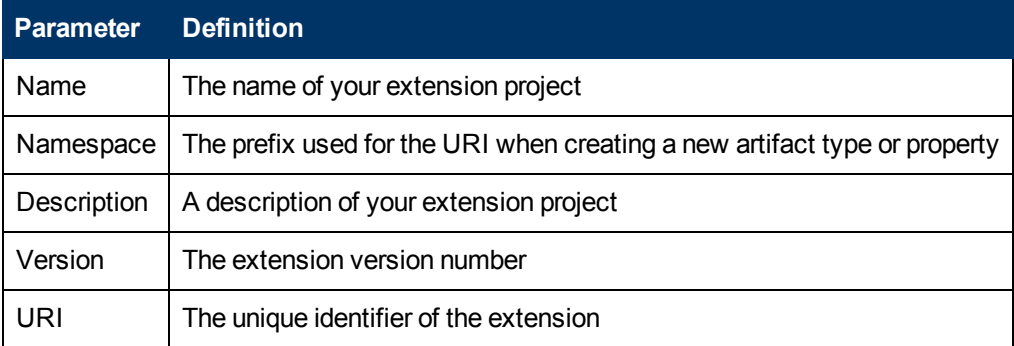

### <span id="page-50-1"></span>**New Project: Create Dependencies**

Select extensions to declare dependencies.

**Tip**: Your changes are stored in your extension. You can change the labels and descriptions of elements from dependent extensions but you cannot delete them or make any other changes. If you want to delete an element from a dependent extension then deprecate it.

# <span id="page-50-2"></span>**New Property**

The New Property dialog contains parameters according to the property type:

- ["New](#page-50-3) [Property:](#page-50-3) Primitive" [\(on](#page-50-3) [page](#page-50-3) [51\)](#page-50-3)
- ["New](#page-51-0) [Property:](#page-51-0) Relationship" [\(on](#page-51-0) [page](#page-51-0) [52\)](#page-51-0)
- ["New](#page-51-1) [Property:](#page-51-1) Taxonomy" [\(on](#page-51-1) [page](#page-51-1) [52\)](#page-51-1)

<span id="page-50-3"></span>For details about property types, see ["Properties "](#page-16-2) [\(on](#page-16-2) [page](#page-16-2) [17\)](#page-16-2).

### **New Property: Primitive**

Enter general parameters for the new primitive property.

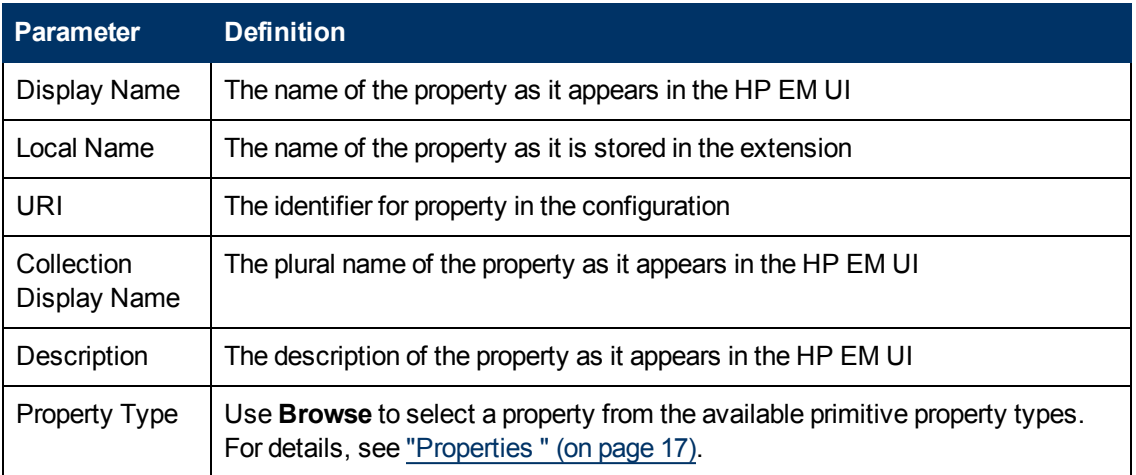

## <span id="page-51-0"></span>**New Property: Relationship**

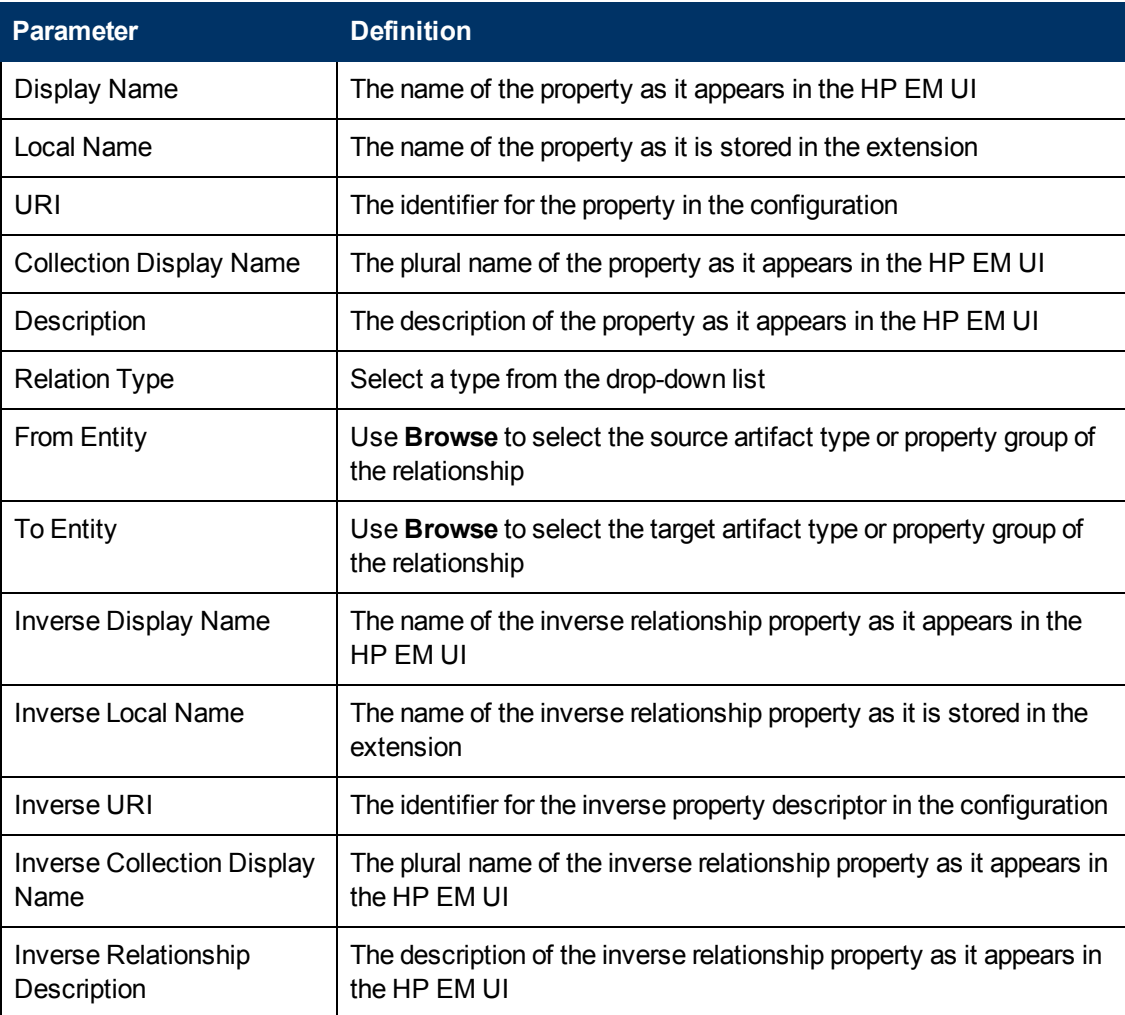

Enter general parameters for the new relationship property.

# <span id="page-51-1"></span>**New Property: Taxonomy**

Enter general parameters for the new taxonomy property.

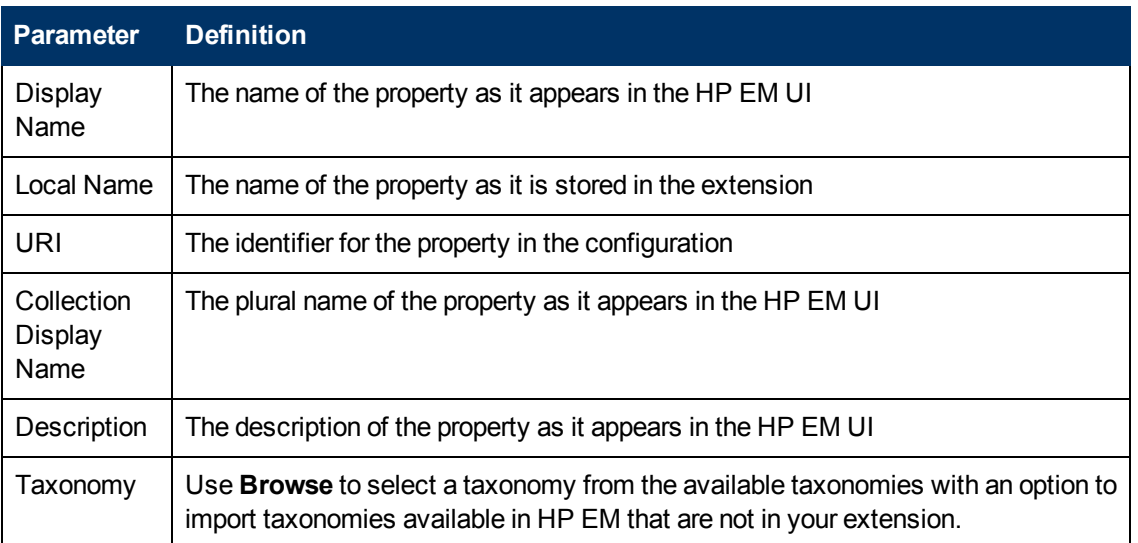

# <span id="page-52-0"></span>**New Property Group**

Enter general parameters for the new property group.

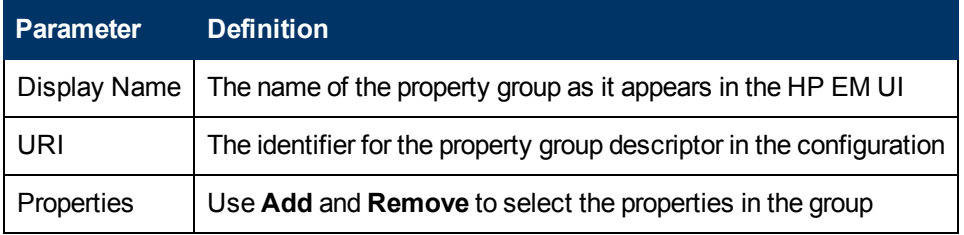

# <span id="page-52-1"></span>**New Task**

Enter general parameters for the new task.

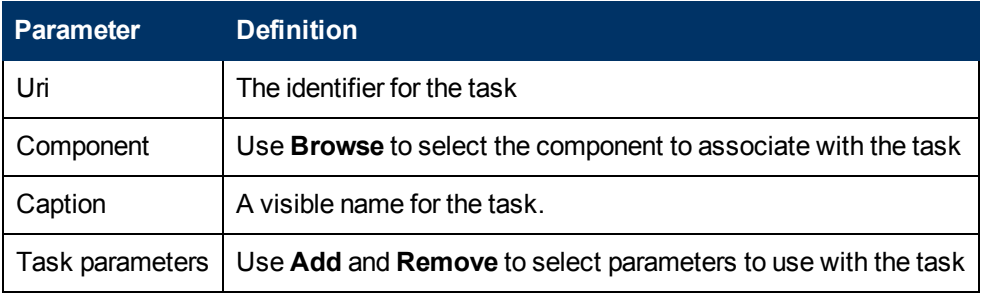

# <span id="page-52-2"></span>**New Taxonomy**

Enter general parameters for the new taxonomy.

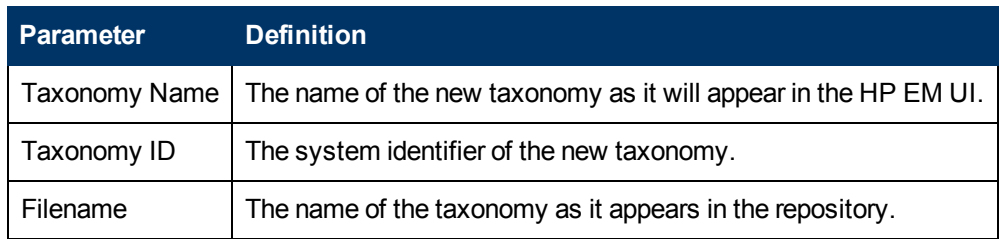

# <span id="page-53-0"></span>**Registry Mapping**

- ["Registry](#page-53-1) [Mapping:](#page-53-1) [New](#page-53-1) [Artifact](#page-53-1) [Mapping "](#page-53-1) [\(on](#page-53-1) [page](#page-53-1) [54\)](#page-53-1)
- <span id="page-53-1"></span>• ["Registry](#page-53-2) [Mapping:](#page-53-2) [New](#page-53-2) [Property](#page-53-2) [Mapping "](#page-53-2) [\(on](#page-53-2) [page](#page-53-2) [54\)](#page-53-2)

### **Registry Mapping: New Artifact Mapping**

Enter parameters for the new registry mapping of the artifact.

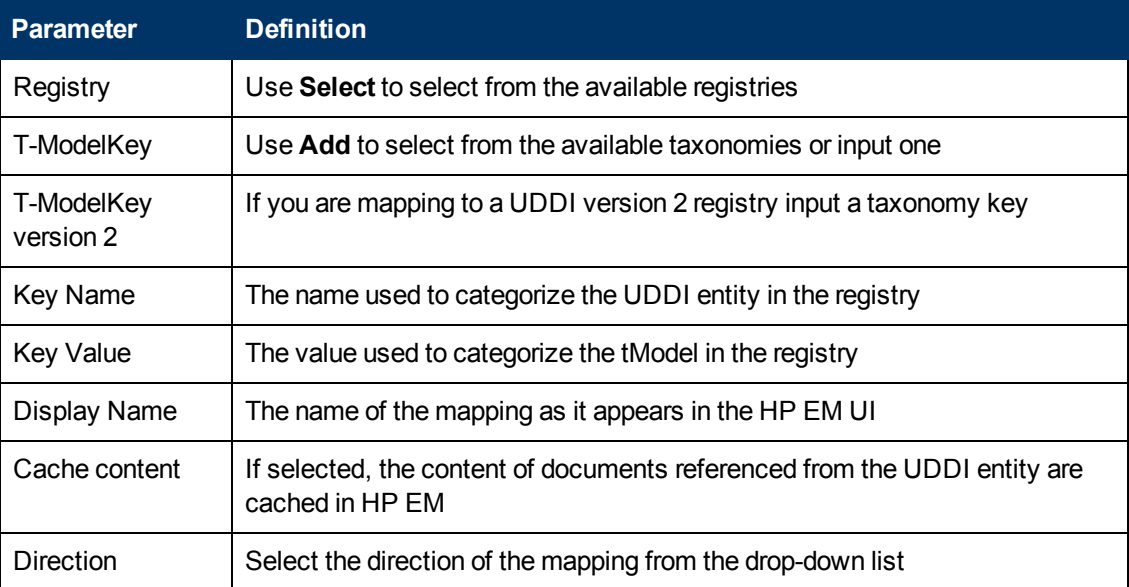

## <span id="page-53-2"></span>**Registry Mapping: New Property Mapping**

Enter parameters for the new registry mapping of the property.

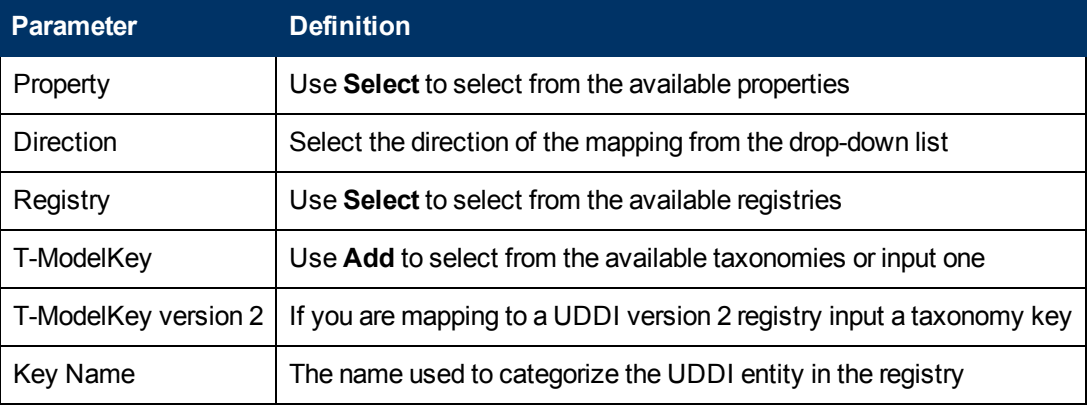

# <span id="page-53-3"></span>**Search**

Enter parameters to search your extension project.

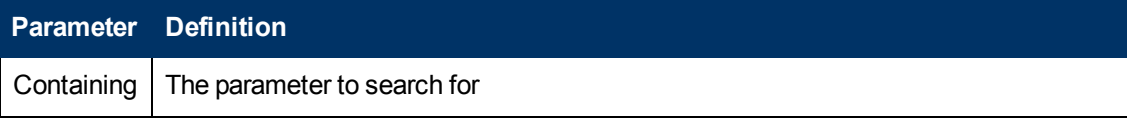

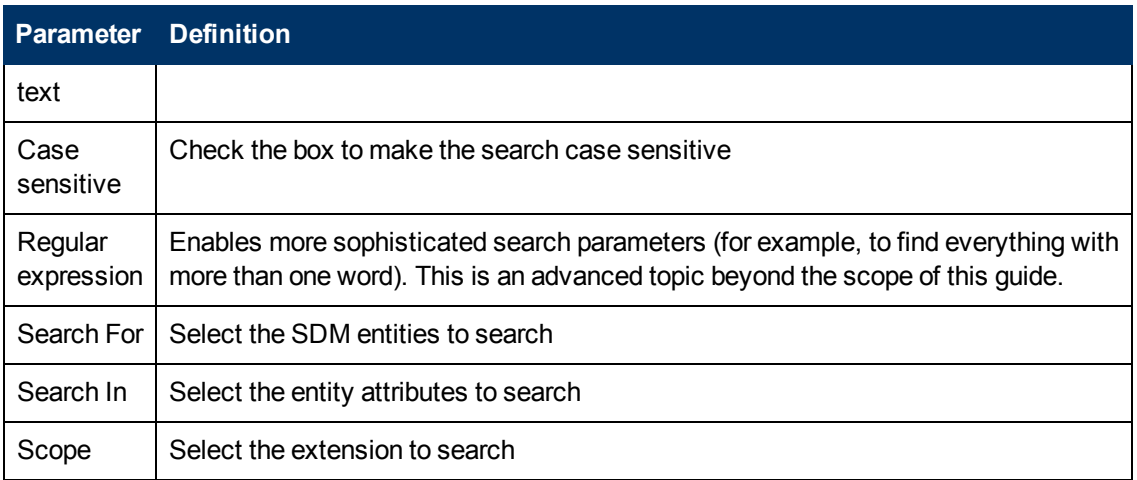

# <span id="page-54-0"></span>**Share Project**

Define parameters for the CVS repository.

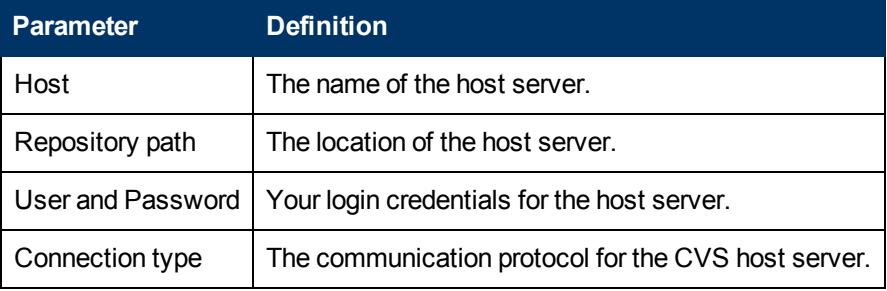

# <span id="page-55-0"></span>**Localname Naming Rules**

The naming strategy used to generate the names of database tables and columns can only process a specific subset of XML identifiers (element and attribute names). This is because the existing database engines have limits for the length of tablename/columnname identifiers. XML identifiers are generated from the SDM configuration in a straightforward way. This section omits the XML layer for simplicity and summarizes the rules at the SDM level which is more user-friendly.

When creating an artifact type or property, for the localname, do the following:

- $\bullet$  Use Latin characters where possible (A-Z, a-z)
- Use short identifiers where possible to improve the readability of the DB schema. For example, stSchtronXslt is a better localname than searchAndTransformSchematronXsltUrlLink.
- You can safely use underscores in localnames.
	- Do not use numbers in localnames where possible. They should not be used in artifact localnames at all and to avoid confusion, do not use numbers in property localnames when the property is in multiple cardinality.

Using numbers in localnames increases the chances that extension application fails.

There are no restrictions on property group localnames as they are not represented in the database schema.

It is difficult to generate separate validation rules for properties and artifacts because the generated DB identifiers are often influenced by a combination of both.